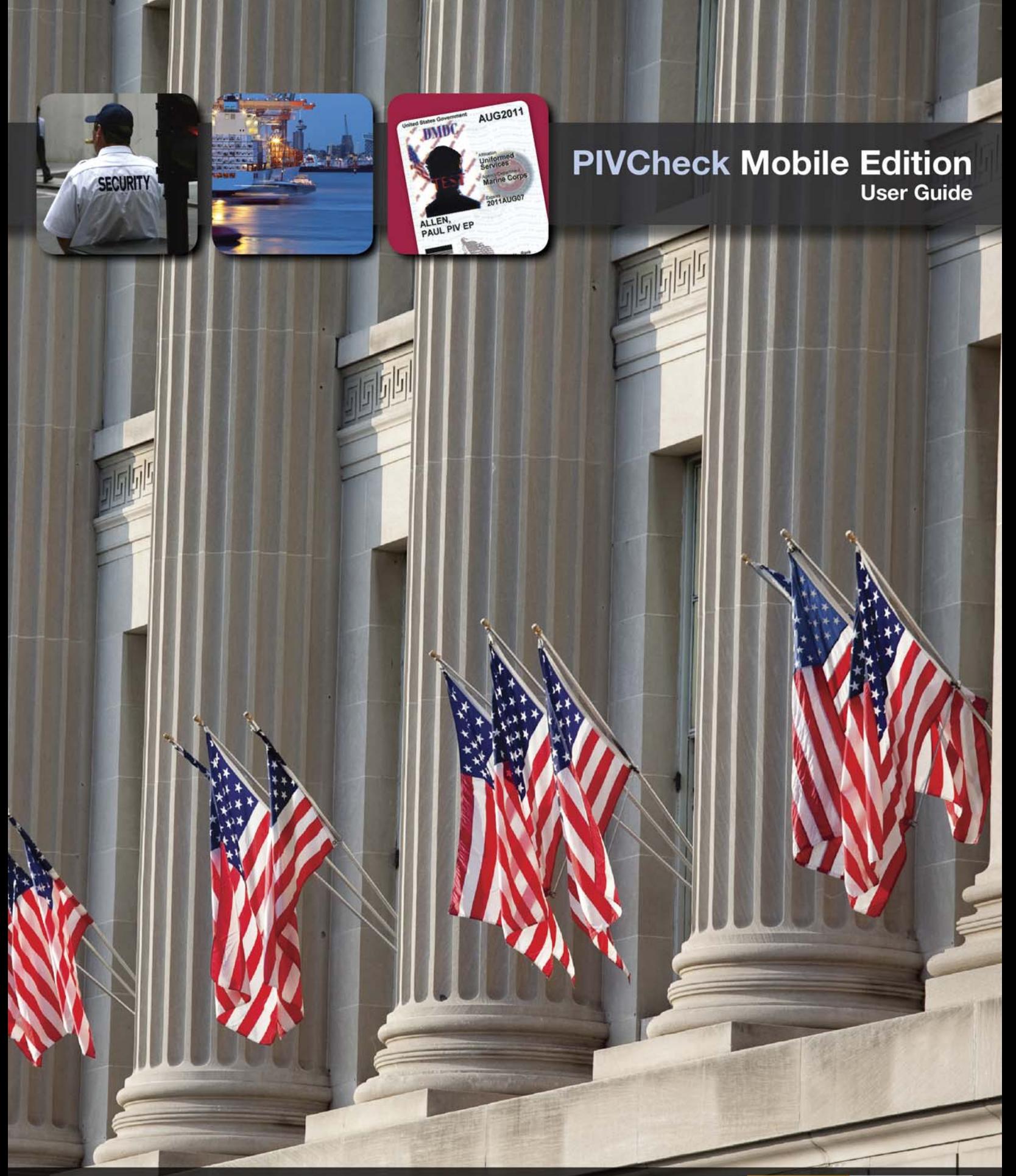

Codebench, Inc 6820 Lyons Technology Circle Ste. 140 Coconut Creek, FL 33073

Voice: 561.883.3218 Fax: www.codebench.com 954.426.8985

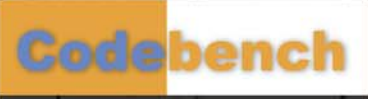

This page is intentionally left blank.

# **Contents**

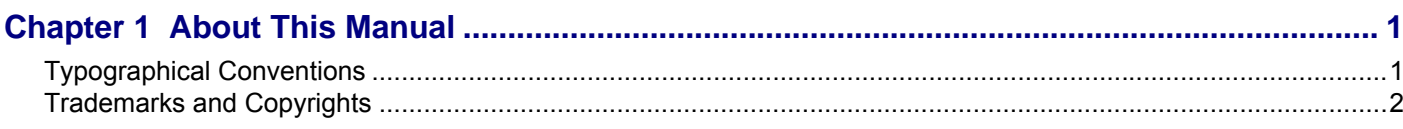

× ł  $\frac{1}{2}$ 

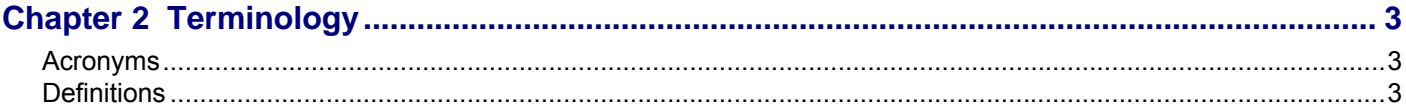

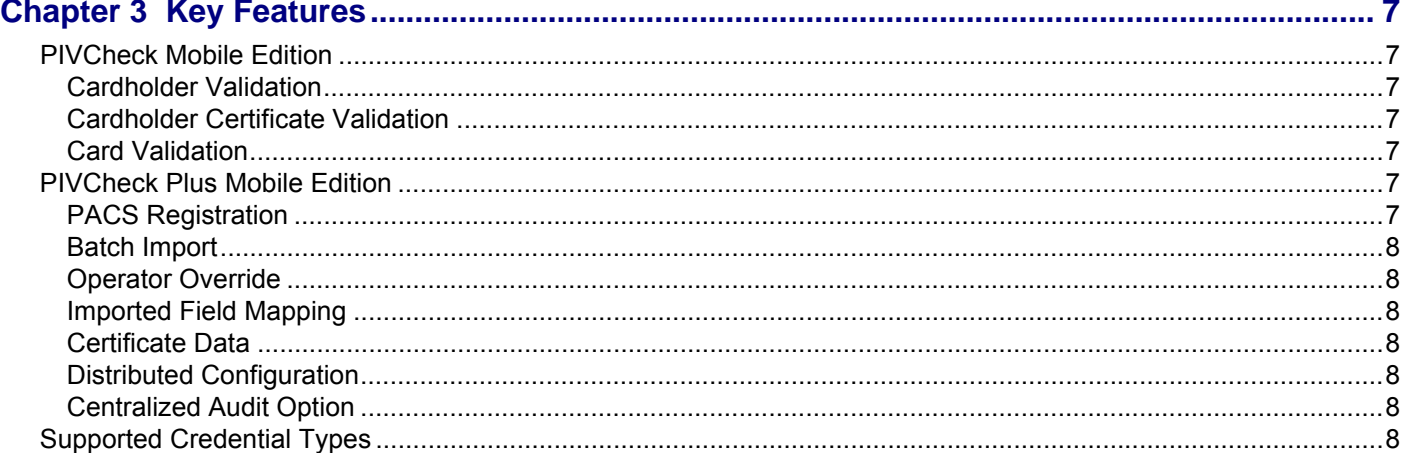

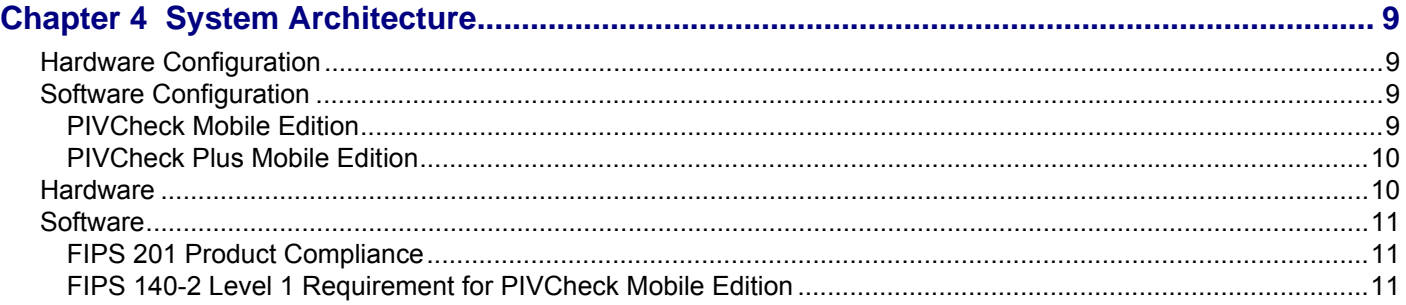

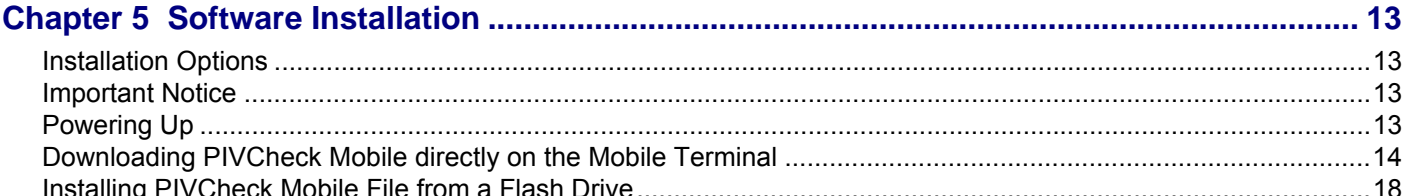

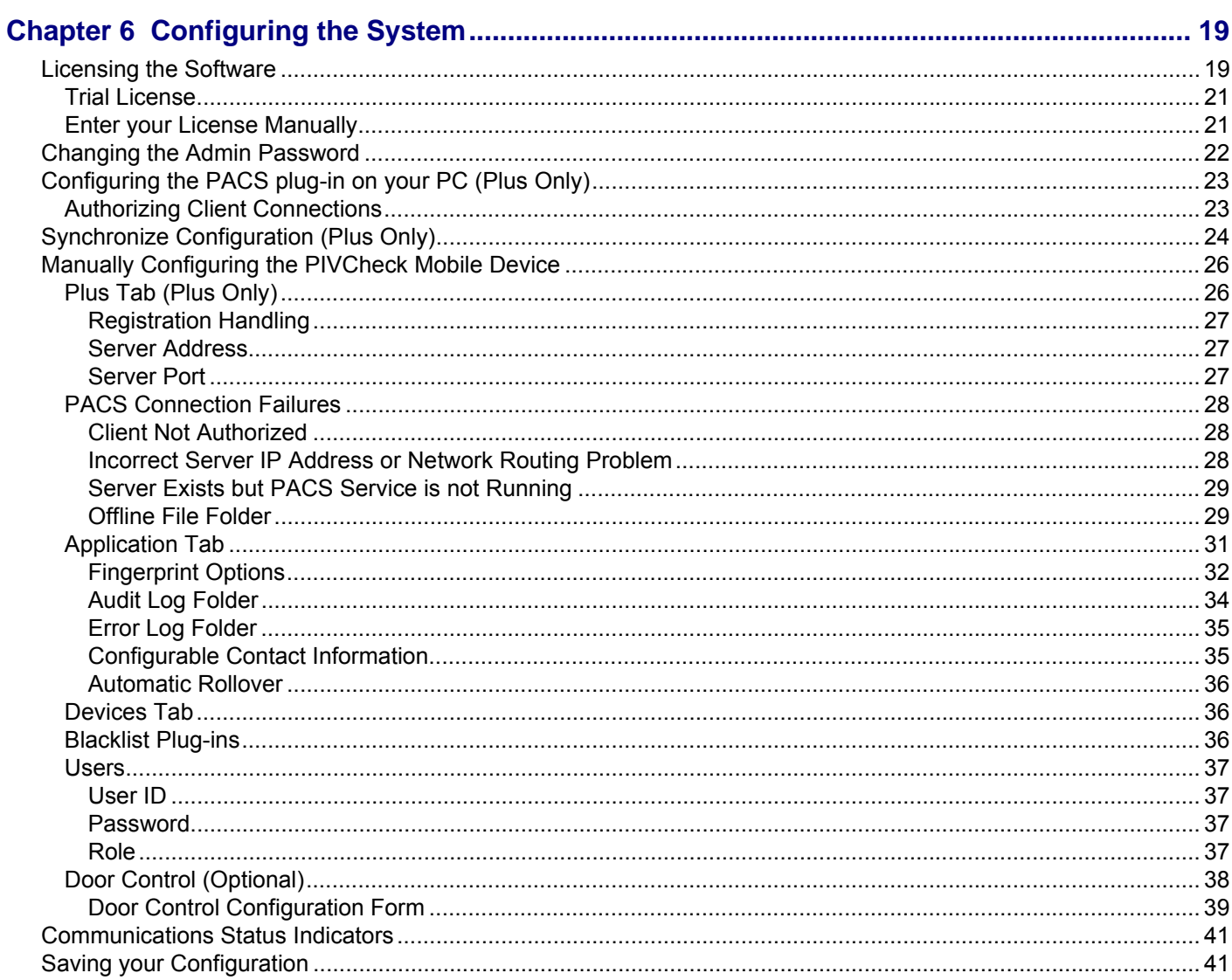

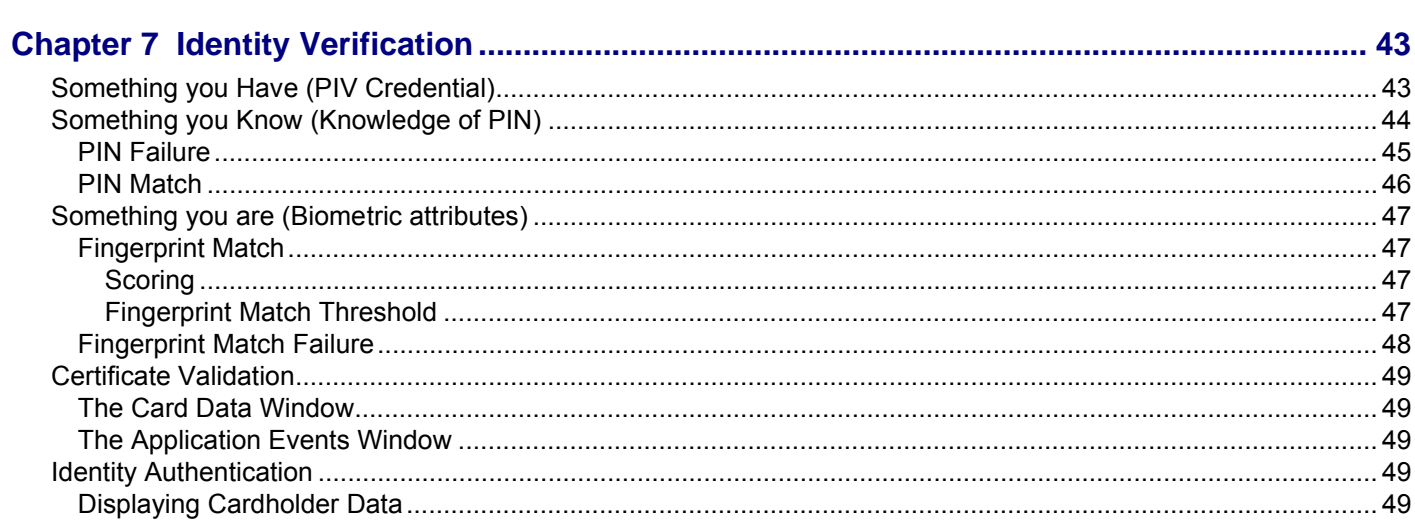

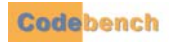

ţ

¥  $\blacksquare$ à,

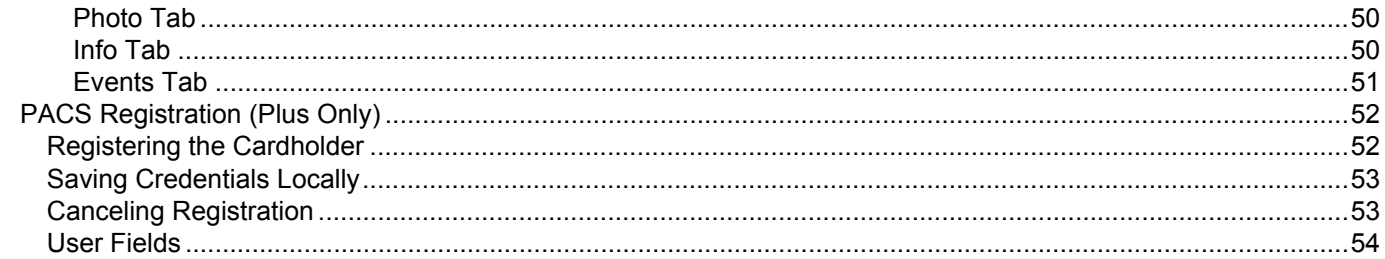

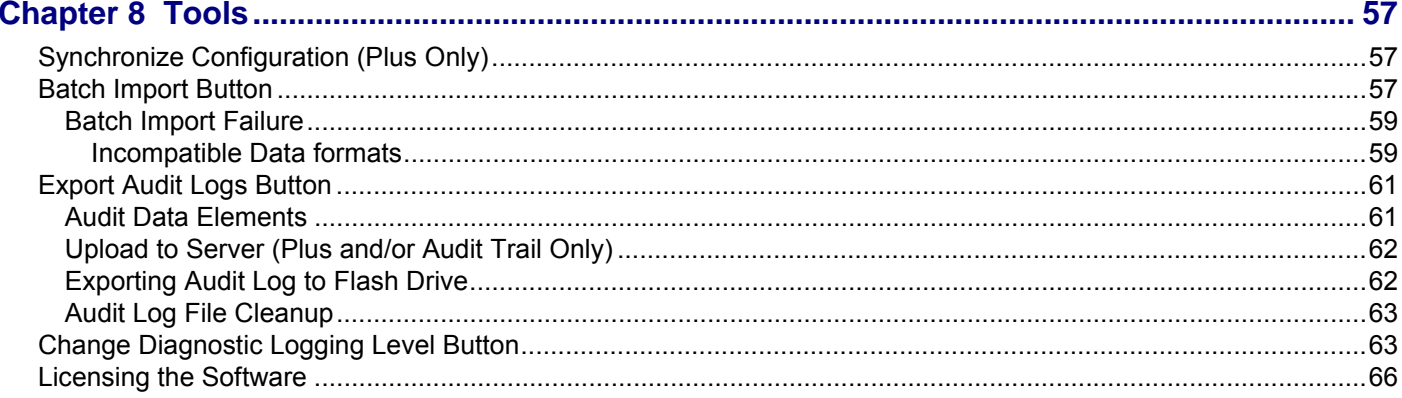

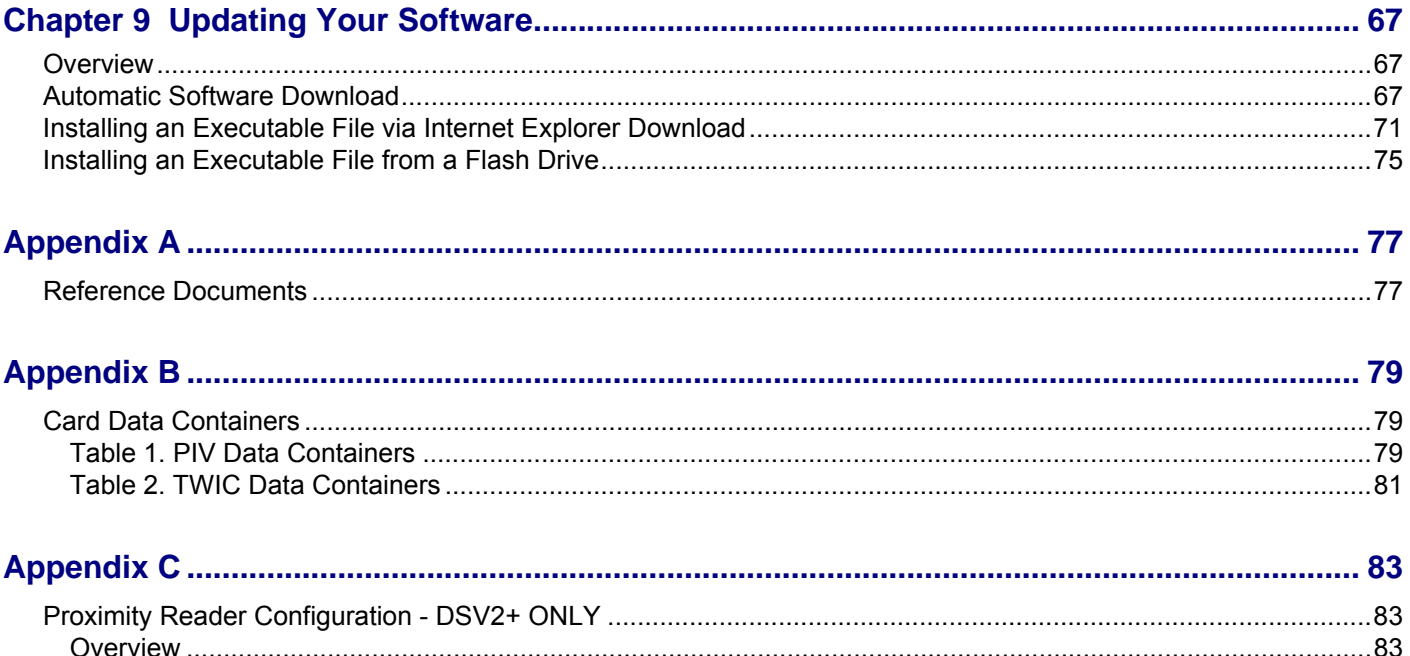

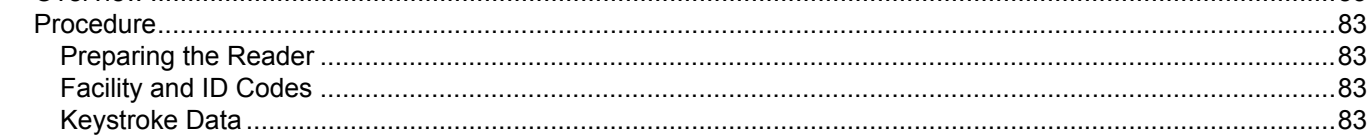

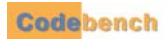

This page is intentionally left blank.

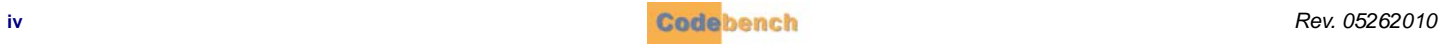

# <span id="page-6-0"></span>. . . . . . . . . . . . . . . . . . . . . . . . . . . . . . . . . . . **ABOUT THIS MANUAL 1**

### <span id="page-6-1"></span>**. . . . . . . . . . . . . . . . . . . . . . . . . . . . . . . . . . . . . . . . . . . . . . . . . . . . . . . . . . . TYPOGRAPHICAL CONVENTIONS**

This document uses the following typographical conventions:

- **TYPOGRAPHICAL CONVENTIONS**<br>
The document use and following typographesis conventions.<br> **Rev. document and conventions**<br> **Rev. 2010 The convention of the convention of the convention of the conventions**<br> **Property and conv •** Command and option names a ppear in b old type in de finitions and examples. T he n ames of dire ctories, fil es, machines, partitions, and volumes also appear in bold.
	- **•** Variable information appears in *italic* type. This includes user-supplied information on command lines.
	- **•** Screen output and code samples appear in a monospace code type.

In addition, the following symbols appear in command syntax definitions.

- **•** Square brackets [ ] surround user-supplied optional items.
- **•** Angle brackets < > surround user-supplied values that are required.
- Percentage sign % or the construct "C:\" represents a regular Windows command shell prompt.
- **•** Pipe symbol | separates mutually exclusive values for a command argument.

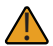

This symbol denotes important information or values. !

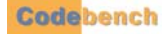

# <span id="page-7-0"></span>**. . . . . . . . . . . . . . . . . . . . . . . . . . . . . . . . . . . . . . . . . . . . . . . . . . . . . . . . . . . TRADEMARKS AND COPYRIGHTS**

Microsoft Windows XP, Microsof t W indows CE, Microsoft .N ET, and Microso ft Comp act Fra mework are reg istered trademarks of Microsoft Corporation.

TWIC is a trademark of the United States Transportation Security Administration (TSA).

*PIVCheck* is a registered trademark of Cod ebench, Inc*. PIVCheck Mobile*, *PIVCheck Desktop*, *PIVCheck Plus Mobile*, *PIVCheck Plus Desktop*, *TWICCheck*, *TWICCheck Plus Edition, OMNICheck, OMNICheck Plus* and *PIVCheck Certificate Manager* are trade marks of Codebench, Inc.

All other trademarked or copyrighted names mentioned herein are the property of their respective owners.

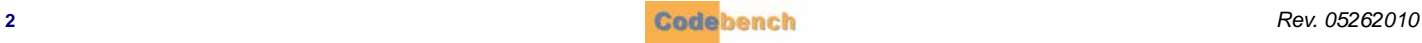

# <span id="page-8-0"></span>. . . . . . . . . . . . . . . . . . . . . . . . . . . . . . . . . . . **TERMINOLOGY 2**

# <span id="page-8-1"></span>**. . . . . . . . . . . . . . . . . . . . . . . . . . . . . . . . . . . . . . . . . . . . . . . . . . . . . . . . . . . ACRONYMS**

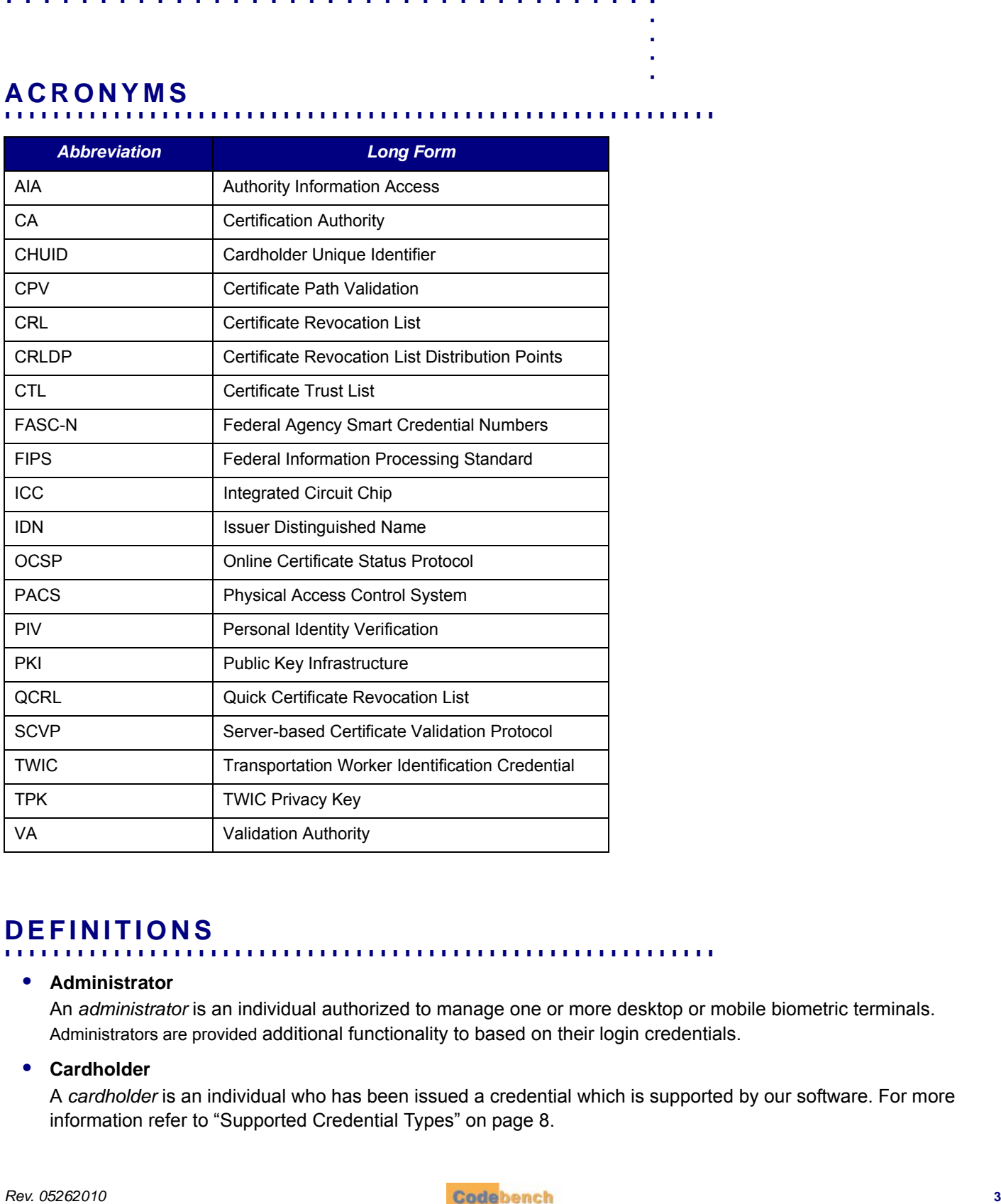

## <span id="page-8-2"></span>**. . . . . . . . . . . . . . . . . . . . . . . . . . . . . . . . . . . . . . . . . . . . . . . . . . . . . . . . . . . DEFINITIONS**

#### **• Administrator**

An *administrator* is an individual authorized to manage one or more desktop or mobile biometric terminals. Administrators are provided [additional functionality to based on their login credentials.](https://twicprogram.tsa.dhs.gov/TWICWebApp/DownloadHotList.do)

#### **• Cardholder**

A *cardholder* is an individual who has been issued a credential which is supported by our software. For more information refer to ["Supported Credential Types" on page 8](#page-13-7).

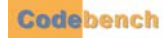

#### **• Certificate Authority (CA)**

A *certificate authority* (CA) is an entity that issues digital certificates to organizations or individuals. The CA is usually well known and universally trusted. A CA may authorize other entities to issue certificates on its behalf, thereby creating or extending a *chain of trust*. Certificates contain a digital version of this chain so that software can verify each node on the chain of trust is a valid CA, a process called *Certificate Path Validation*.

#### **• Certificate Revocation List (CRL)**

A CRL is a list of certificates that have been revoked before their expiration by a certificate authority.

#### **• Mobile Biometric Terminal**

A *Mobile Biometric Terminal* [is a mobile, hand-held reader configured with the following components:](https://twicprogram.tsa.dhs.gov/TWICWebApp/DownloadHotList.do)

- FIPS 201 compliant smart card reader capable of reading PIV-II compliant cards over its contact or contactless smart card interface
- FIPS 201 compliant fingerprint capture device.

The currently supported models are Datastrip's DSV2+<sup>TURBO</sup> and DSV3 EasyRead, MaxID's IDLMAX, DAP's CE3240BWE, MorphoTrak's MorphoCheck and Cross Match's Be.U Mobile. These devices, and/or their card and biometric components have been certified by GSA for use with FIPS 201 CHUID applications.

#### **• Data Mapping Template**

A data-mapping template provides the ability to map the data fields acquired from a PIV card to the fields in a PACS personnel and/or card database record.

#### **• Desktop Biometric Terminal**

A desktop biometric terminal is a standard desktop PC, integrated with the following components:

- FIPS 201 compliant smart card reader capable of reading PIV-II compliant cards over its contact interface
- FIPS 201 compliant fingerprint capture device.

#### **• Installer**

An *installer* is a person responsible for installing PIV acquisition hardware and software.

#### **• Online Certificate Status Protocol (OCSP)**

The *online certificate status protocol* (OCSP) defines a series of messages between software applications that need to verify whether the issuing CA has revoked an x.509 digital certificate. An OCSP server does not check the validity of any of the certificate in the chain of certificates associated with the end entity (certificate in question).

#### **• Physical Access Control System (PACS)**

A *physical access control system* (PACS) refers to an integrated unit of software, data, firmware, microcontrollers, and ingress/egress devices that control human access to areas within a facility. A PACS head-end usually consists of one or more servers that communicate with field devices to which doors, turnstiles, and access readers are physically connected.

#### **• Personal Identity Verification (PIV)**

FIPS 201 *Personal Identify Verification* is a two-part standard, referred to as PIV-I and PIV-II, respectively:

- defines the processes and infrastructures that are used in establishing a person's identity and issuing them a credential.
- defines technical interoperability requirements for those credentials to be used in a variety of applications.

#### **• Server-based Certificate Validation Protocol (SCVP)**

Server-based certificate validation protocol (SCVP) defines a series of messages between software applications that need to verify whether the issuing ca has revoked an x.509 digital certificate. An SCVP server checks the validity of all

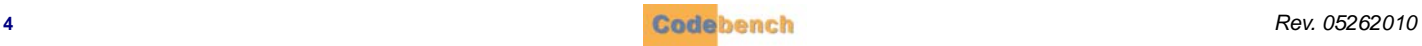

of the certificates in the chain of certificates associated with the end-entity and can return additional information to enable a relying party (client) to make more intelligent decisions regarding the certificate.

#### **• Transportation Worker Identification Credential (TWIC)**

The Transportation Worker Identification Credential (TWIC) is a standard that is intended to address the unique needs of transportation workers, most notably within the maritime industry. TWIC breeder documents and biometric data are gathered and processed by systems that comply with FIPS 201 PIV-I. TWIC cards are required to be PIV-II compliant and can be read by any PIV-II compliant smart card reader.

The TWIC standard diverges from the PIV-II standard in that it provides for contactless card-reader biometric data exchange, whereas the FIPS 201 PIV-II standard states that biometric data retrieval can only be performed while the card is in physical contact with the reader. The two main factors that drive this are:

- TWIC cards are used in high traffic areas, where a mistyped or forgotten PIN creates delays
- a corrosive maritime environment can impact contact-based readers

#### **• TWIC Privacy Key (TPK) (TWIC cards only)**

The TWIC privacy key is used to protect cardholder privacy when transmitting biometric templates over a TWIC's contactless interface. An application acquires the TPK from the card's magnetic stripe, the smart card's TPK container, or from a server on a network. *OMNICheck* retrieves this key when the smart card is inserted into the contact reader.

#### **• User (Operator)**

A *user* is an individual that has been authorized to operate a mobile biometric terminal. *PIVCheck Desktop Edition*, *PIVCheck Mobile Edition* and *OMNICheck* enables its extraction and data import functions after it determines the individual logging into the system is authorized to perform user-level functions.

#### **• Validation Authority**

A validation authority is a trusted computer-based service that can verify to a relying party that a digital certificate is valid and has not been revoked. A validation authority should always consider the complete certificate hierarchy of issuer, intermediate, and trust anchor certificates before it validates the certificate.

The Tumbleweed Validation Authority (VA) has been tested and certified for use with *PIVCheck Desktop Edition*, *PIVCheck Mobile Edition* and *OMNICheck*. It can be configured as a full-blown Validation Authority (VA) Responder or as a VA Repeater (recommended). In Repeater mode, it will act as a proxy OCSP Responder, caching and issuing signed OCSP responses from a trusted Validation Authority within the Federal PKI.

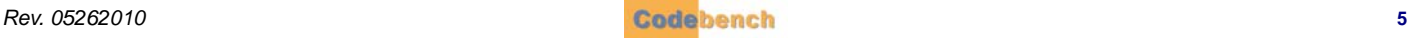

This page is intentionally left blank.

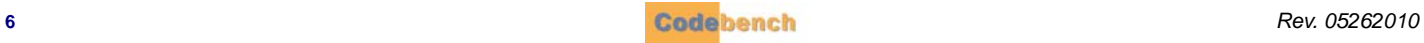

# <span id="page-12-0"></span>. . . . . . . . . . . . . . . . . . . . . . . . . . . . . . . . . . . **KEY FEATURES 3**

## <span id="page-12-1"></span>**. . . . . . . . . . . . . . . . . . . . . . . . . . . . . . . . . . . . . . . . . . . . . . . . . . . . . . . . . . . PIVCHECK MOBILE EDITION**

*PIVCheck Mobile Edition* is designed to h elp security personnel to verify cardholder identity and ensure that they possess a valid credential.

#### <span id="page-12-2"></span>**CARDHOLDER VALIDATION**

*PIVCheck Mobile Edition* employs a three-factor authentication to verify a cardholder's identity. The cardholder is first prompted for a cardholder PIN. If the PIN i s matched, the cardholder's certificates a nd biometrics are read from the card. The cardholder is then prompted for a fingerprint. If the fingerprint is matched, the certificates on the card are validated using the configured PKI plug-in.

#### <span id="page-12-3"></span>**CARDHOLDER CERTIFICATE VALIDATION**

*PIVCheck Mobile Edition* can ensure that each mandatory and optional X.509 certificate extracted from a PIV ca rd is validated in several ways including:

- **•** that the current date is between the notBefore and notAfter dates
- **•** that the certificate was issued by a trusted authority
- **•** that the certificate is not revoked

**PIVOTECH MOBILE EDITION**<br> **REV. CHECK MOBILE EDITION**<br> **REV. CHECK MOBILE EDITION**<br> **REV. AND CONFIDENTIAL CONTINUATION**<br> **CARDINGLERS VALUATION**<br> **CARDINGLERS VALUATION**<br> **CARDINGLERS VALUATION**<br> **CARDINGLERS CHECK VALUA** Certificates are val idated using combinations of loca l and online queries using OCSP or SCVP. Fo r completely offline certificate validation, *PIVCheck Mobile Edition* can che ck certificates ag ainst previo usly impo rted CRLs. For TWIC app lications, *PIVCheck Mobile Edition* also checks a card's FASC-N against the TSA hot list.

#### <span id="page-12-4"></span>**CARD VALIDATION**

*PIVCheck Mobile Edition* issues a GENERAL AUTHENTICATE challenge to the PI V card ap plet to en sure that it is communica ting with an authentic card, not a forgery. If configured, *PIVCheck Mobile Edition* submits the CHUID certificate to a validation authority to check for revocation.

# <span id="page-12-5"></span>**. . . . . . . . . . . . . . . . . . . . . . . . . . . . . . . . . . . . . . . . . . . . . . . . . . . . . . . . . . . PIVCHECK PLUS MOBILE EDITION**

In addition to the co re fe atures of fered by *PIVCheck Mobile Edition*, *PIVCheck Plus Mobile Edition* provides the fol lowing enhancements.

#### <span id="page-12-6"></span>**PACS REGISTRATION**

*PIVCheck Plus Mobile Edition* has the ability to import cardholder data into a PACS. The following information is acquired from a PIV card:

- **•** Cardholder Photograph
- **•** FASC-N
- **•** Certificate Expiration Date
- **•** First, middle, and last name
- **•** TWIC Privacy Key (TWIC cards only)
- **•** Employee Affiliation
- **•** Card Expiration Date
- **•** Agency Card Serial Number
- **•** Issuer Identifier
- **•** Any other data field stored on the PIV card

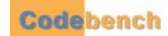

#### <span id="page-13-0"></span>**BATCH IMPORT**

Using *PIVCheck Plus Mobile Edition*, a cardholders data can be stored on a mobile biometric terminal and imported into the PACS at a later time via batch processing.

#### <span id="page-13-1"></span>**OPERATOR OVERRIDE**

The *PIVCheck Plus Mobile Edition* operator can choose not to import the data extracted from a given PIV card into the P ACS. The extracted card data is not saved or cached.

#### <span id="page-13-2"></span>**IMPORTED FIELD MAPPING**

When config ured with a P ACS plug-in, *PIVCheck Plus Mobile Edition* can map PIV d ata fie lds to PACS cardholder fields. Vendor-, product-, and release-specific field mappings and data transformations are specified through the use of data mapping templates.

#### <span id="page-13-3"></span>**CERTIFICATE DATA**

*PIVCheck Plus Mobile Edition* inserts PIV authe ntication certifi cates and FASC-N into a certificate database. If *PIVCheck Certificate Manager* is inst alled at the site, these st ored PIV authe ntication certificates are re -validated against a CRL, OCSP/SCVP responder/repeater, or the TSA TWIC hot list on a periodic basis.

Through the use of d ata ma pping templa tes, stored a uthentication certif icates can be associated with P ACS badg es. This g ives *PIVCheck Plus Mobile Edition* the ability to deny cardholders with revoked credentials access to controlled areas within a secured facility.

#### <span id="page-13-4"></span>**DISTRIBUTED CONFIGURATION**

*PIVCheck Plus Mobile Edition* includes a PC-based software component called a PACS plug-in. This software can be installed on the same computer as the PACS or on a separate computer, if necessary. In addition to se rving as a bro ker be tween mobile biometric terminals and the PACS, the PACS plug-in maintains a site-wide configuration profile for all mobile biometric terminals, making it easy to commission new mobile terminals.

#### <span id="page-13-5"></span>**CENTRALIZED AUDIT OPTION**

With *PIVCheck Plus Mobile Edition* configured with the *Audit* option, event logs from each mobile biometric terminal are uploaded to a central database so that audit reporting can be performed from a central location.

### <span id="page-13-7"></span><span id="page-13-6"></span>**. . . . . . . . . . . . . . . . . . . . . . . . . . . . . . . . . . . . . . . . . . . . . . . . . . . . . . . . . . . SUPPORTED CREDENTIAL TYPES**

- **•** Transportation Worker Identification Credential (TWIC)
- **•** Personal Identity Verification (PIV, CAC EP)
- **•** Common Access Credential (Legacy CAC)

# <span id="page-14-0"></span>**SYSTEM ARCHITECTURE**

## <span id="page-14-1"></span>**. . . . . . . . . . . . . . . . . . . . . . . . . . . . . . . . . . . . . . . . . . . . . . . . . . . . . . . . . . . HARDWARE CONFIGURATION**

A typical hardware configuration is shown below. A smart card reader, fingerprint sensor, and randomized PIN pad are integrated into a weather-resistant, ruggedized PDA and are referred to as a mobile biometric terminal. The terminal software prompts the cardholder and operator at each step of the data acquisition process. The mobile biometric terminal collects the data, validates a PIV card with

**HARDWARE CONFIGURATION**<br> **REV. AREV. CONFIGURATION**<br> **REV. AREV. THE CONFIGURATION**<br> **REV. AREV. THE CONFIGURATION**<br> **REV. AREV. THE CONFIGURATION**<br> **REV. AREV. THE CONFIGURATION**<br> **REV. AREV. PACE SERVICE AND ANOTHER CON** the PKI plug-in or TSA hotlist, and uploads to the PACS (if one exists). PIVCheck PACS Server PIVCheck Plus Mobile Client PACS (Physical Access Control System) Supported OS: Windows 7 Ultimate Windows 7 Professional Windows Vista Ultimate Windows Vista Business Windows Server 2008 Windows Server 2003 R2 MaxID Model: IDLMAX DAP MICROFLEX Model: CE3240BWE Datastrip DSV2+ Datastrip DSV 3 Model: 2012-00001 Crossmatch Be.U Mobile SMC-800 Series Sagem MorphoCheck

#### <span id="page-14-2"></span>**. . . . . . . . . . . . . . . . . . . . . . . . . . . . . . . . . . . . . . . . . . . . . . . . . . . . . . . . . . . SOFTWARE CONFIGURATION**

Windows XP SP3

*PIVCheck Mobile Edition* can be configured as a stand-alone identity validation system or integrated with a PACS. As a result, there are two possible baseline software architectures.

#### <span id="page-14-3"></span>**PIVCHECK MOBILE EDITION**

*PIVCheck Mobile Edition* runs independently with no communication with a PACS server. Cardholder identity is val idated using the smart card reader, PIN pad, and fingerprint scanner installed within the mobile biometric terminal.

Depending on the environment, the validity and authenticity of a PIV card is veri fied through communication with an OCSP/SCVP responder/repeater or TSA Hotlist. Other than the event logs, no credential information is stored or forwarded.

Each mobile biometric terminal is configured separately using an administrative account specific to that terminal.

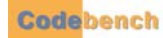

#### <span id="page-15-0"></span>**PIVCHECK PLUS MOBILE EDITION**

*PIVCheck Mobile Edition* includes a server-based software component, called a PACS plug-in, which serves as a broker between mobile biometric terminals and the PACS. The functions supported by the PACS plug-in include PACS registration, batch import of cardholder data, mapping data from PIV dat a fields to PACS cardholder fields, and associating PIV cards wi th PACS badges. In addition, the PKI data stored by the PACS plug-in can be used by the Certificate Manager to periodically check for revoked credentials.

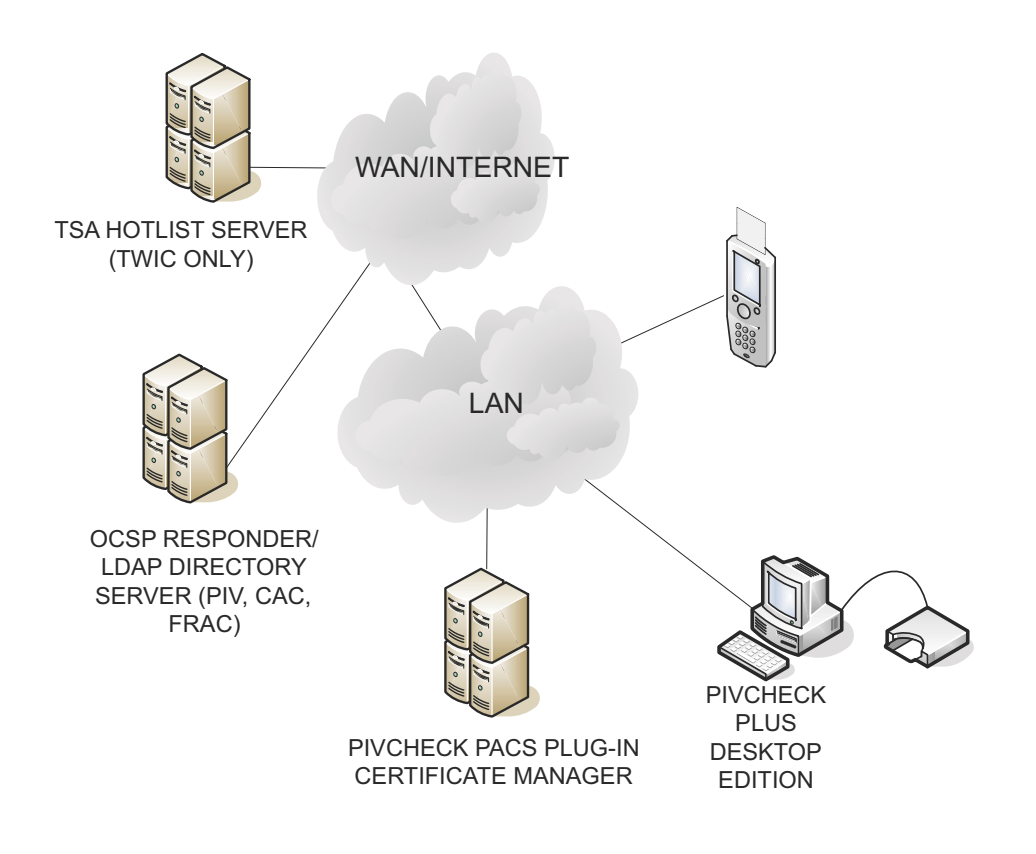

<span id="page-15-1"></span>**. . . . . . . . . . . . . . . . . . . . . . . . . . . . . . . . . . . . . . . . . . . . . . . . . . . . . . . . . . . HARDWARE**

The *PIVCheck Mobile Edition* biometric terminal combines a contact and contact-less smart card reader, a 500 DPI fingerprint sensor for instant matching to a biometric template, and a color digital touch-screen display housed in a comp act han dheld unit which weighs approximately two pounds. The mobile biometric terminal supports internal wireless communication for data and fingerprint transmission and also identity search and verification against a back-end system.

Specifications for the *PIVCheck Mobile Edition* biometric terminal:

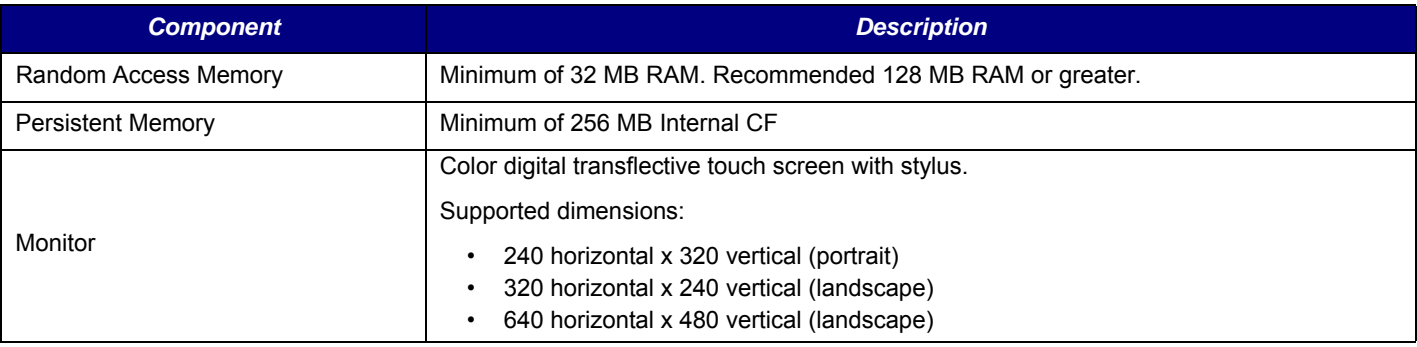

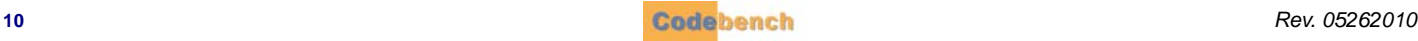

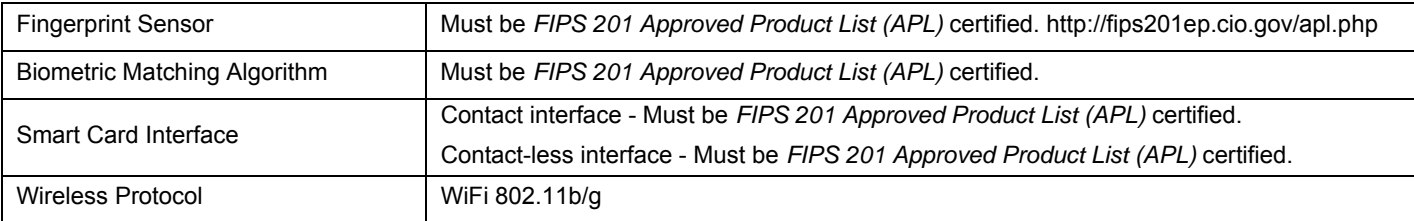

#### <span id="page-16-0"></span>**SOFTWARE**

**. . . . . . . . . . . . . . . . . . . . . . . . . . . . . . . . . . . . . . . . . . . . . . . . . . . . . . . . . . .**

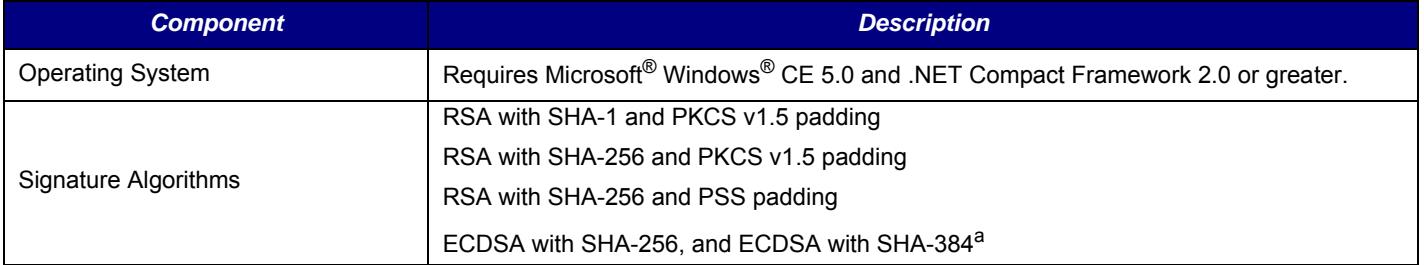

a. non-FIPS 140-2 validated implementation

#### <span id="page-16-1"></span>**FIPS 201 PRODUCT COMPLIANCE**

This product, when used with *PIVCheck Plus Mobile Edition* and the *PIVCheck Certificate Manager* complies with the following *FIPS 201 Approved Product List* category:

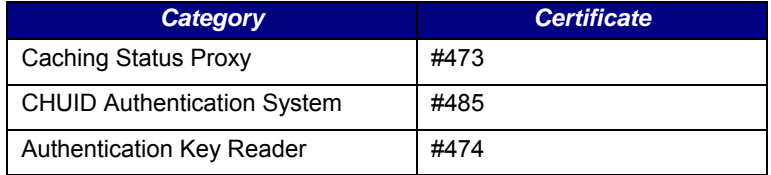

#### <span id="page-16-2"></span>**FIPS 140-2 LEVEL 1 REQUIREMENT FOR PIVCHECK MOBILE EDITION**

Several FIPS 20 1 approved product categories involve the use of cryptography. F or those operations, PIVCheck software invokes functions sup plied by Mi crosoft's Cryptographic API and Cryptographic Pri mitives Library. To mee t GSA App roved Produ ct Li st requirements, certain cryptographic functions can only be provided by cryptographic modules that have been certified at FIPS 140-2 Level 1 or better. For APL compliance, PIVCheck Mobile Edition must be deployed on one of the following operating systems:

#### **Microsoft Windows operating systems and FIPS 140-2 certifications**

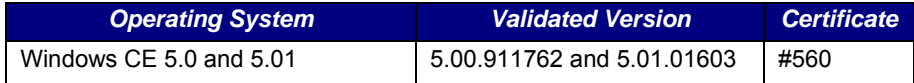

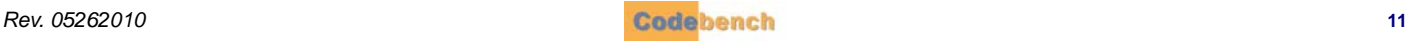

This page is intentionally left blank.

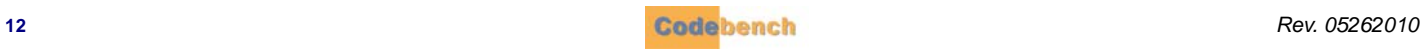

# <span id="page-18-0"></span>. . . . . . . . . . . . . . . . . . . . . . . . . . . . . . . . . . . **SOFTWARE INSTALLATION 5**

# <span id="page-18-1"></span>**. . . . . . . . . . . . . . . . . . . . . . . . . . . . . . . . . . . . . . . . . . . . . . . . . . . . . . . . . . . INSTALLATION OPTIONS**

*PIVCheck Mobile* might not be pre-installed on the mobile biometric terminal. If a connection to the internet is available, then refer to *["Downloading PIVCheck Mobile directly on the Mobile Terminal" on page 14](#page-19-0)*. If an internet conn ection is no t avai lable, refer to *["Installing PIVCheck Mobile File from a Flash Drive" on page 18](#page-23-0)*.

# <span id="page-18-2"></span>**. . . . . . . . . . . . . . . . . . . . . . . . . . . . . . . . . . . . . . . . . . . . . . . . . . . . . . . . . . . IMPORTANT NOTICE**

*Rev. 05262010* **13** . . . . . Please no te that the scree n cap ture imag es sho wn in this manual are for illustrative purp oses o nly. Screen icons may app ear differently if you are using a device which uses a different screen orientation or a device which supports a higher screen resolution. The following screen capture images were acquired from a mobile biometric terminal which has a screen resolution of 240 x 320 and is using the portrait layout.

# <span id="page-18-3"></span>**. . . . . . . . . . . . . . . . . . . . . . . . . . . . . . . . . . . . . . . . . . . . . . . . . . . . . . . . . . . POWERING UP**

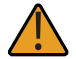

Due to the variances of hardware configurations, please refer to the user manual for detailed instructions on powering on your mobile biometric terminal.

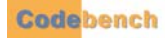

### <span id="page-19-0"></span>**DOWNLOADING PIVCHECK MOBILE DIRECTLY ON THE MOBILE . . . . . . . . . . . . . . . . . . . . . . . . . . . . . . . . . . . . . . . . . . . . . . . . . . . . . . . . . . . TERMINAL**

To use this method, you must have an Internet connection and a user name and password to access the Codebench general download site. If you have never used *Internet Explorer* from your mobile biometric terminal, it may need to be configured for Internet access.

Launch *Internet Explorer* and tap *View*.

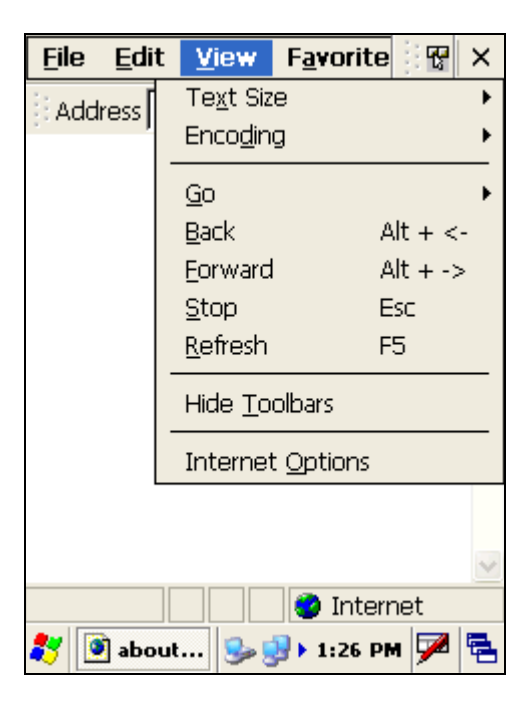

Tap on *Internet Options* at the bottom.

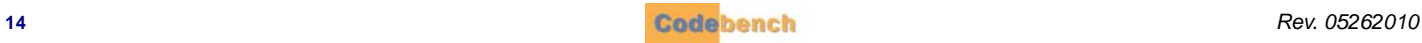

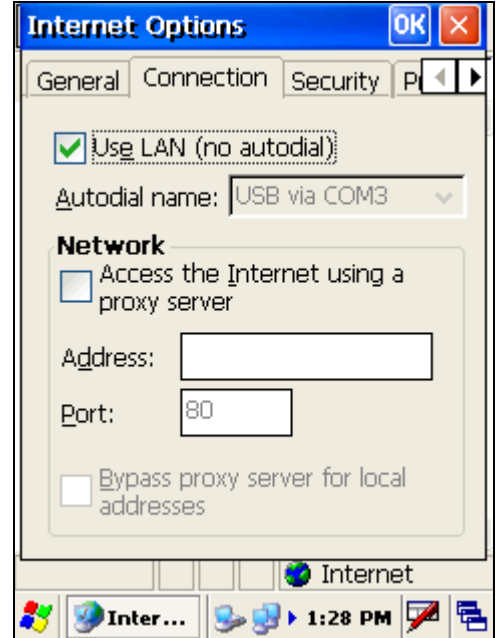

When the dialog appears, tap on the *Connection* tab. Check the *Use LAN (no autodial)* option.

If you are required to use a proxy server then check the *Access the Internet using a proxy server* option and supply the addressing information for your site.

Tap the *OK* button to save the configuration options.

Now you are ready to download the *PIVCheck Mobile* software. Type the following URL into the browser's address bar:

http://www.pivcheck.com/cabs/

An authentication dialog will be displayed.

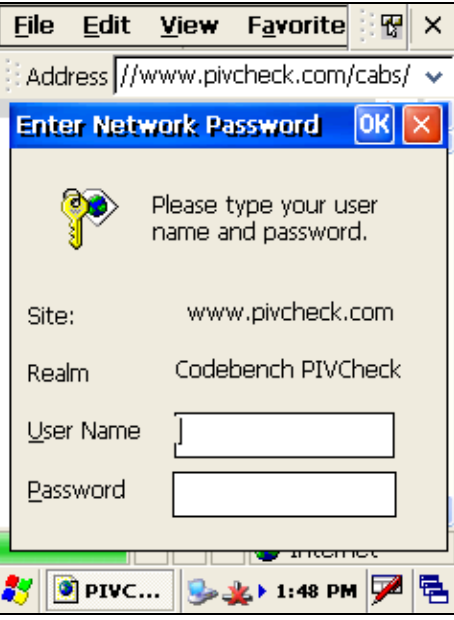

Enter your *User Name* and *Password* into the appropriate fields and tap the *OK* button. If the information is correct, then an *options* dialog will be displayed:

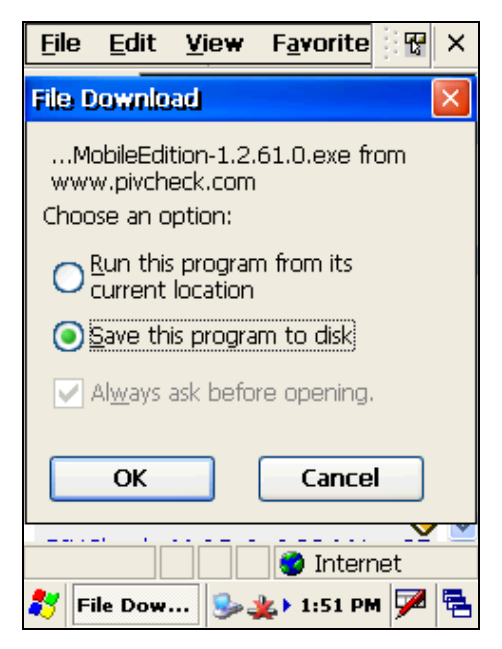

Choose the options as sho wn above and tap *OK*. The new *PIVCheck Mobile Edition* executable file will be downloaded to the \Temp folder on the terminal.

Tap the *OK* button to start the download.

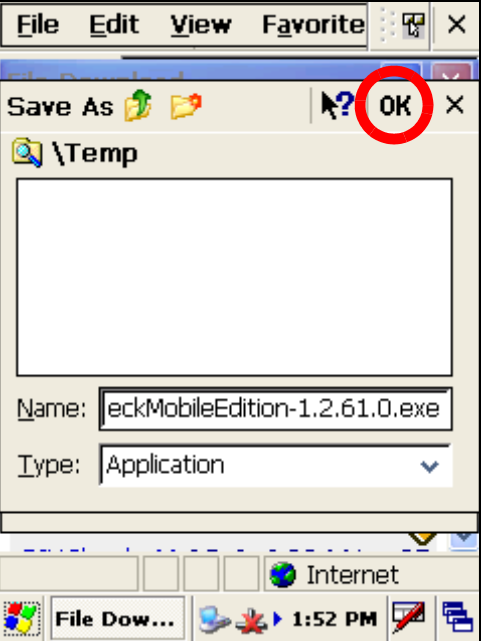

![](_page_21_Picture_7.jpeg)

 $\mathbf{r}$ J.

 $\bullet$ 

When the file download is complete, close Internet Explorer and tap on *My Device* and navigate to the \Temp folder.

![](_page_22_Picture_43.jpeg)

Double-tap on the PIVCheckMobileEdition 1.X.XX.X.exe file and follow the installation wizard.

![](_page_22_Picture_44.jpeg)

![](_page_22_Picture_6.jpeg)

# <span id="page-23-0"></span>**. . . . . . . . . . . . . . . . . . . . . . . . . . . . . . . . . . . . . . . . . . . . . . . . . . . . . . . . . . . INSTALLING PIVCHECK MOBILE FILE FROM A FLASH DRIVE**

- Copy the *PIVCheck Mobile Edition* executable file onto the flash drive.
- Power up the mobile biometric terminal.
- Insert the flash drive into one of the standard USB ports located on the mobile biometric terminal.
- Double-tap the *My Device* Icon. The flash drive will appear as a *Hard Drive* in this directory.
- Double-tap on the *Hard Drive* directory to reveal the *PIVCheck Mobile Edition* executable file. Copy the executable file from the *My Device* > *Hard Disk* directory to the *My Device* >*Temp* directory.
- Double-tap the executable file and follow the installation wizard.

This completes the installation.

![](_page_23_Picture_9.jpeg)

# <span id="page-24-0"></span>. . . . . . . . . . . . . . . . . . . . . . . . . . . . . . . . . . . **CONFIGURING THE SYSTEM 6**

# <span id="page-24-1"></span>**. . . . . . . . . . . . . . . . . . . . . . . . . . . . . . . . . . . . . . . . . . . . . . . . . . . . . . . . . . . LICENSING THE SOFTWARE**

- 
- **1** Once the Windows CE operating system boots, use your stylus to double-tap the shortcut to *PIVCheck Mobile Edition* icon.
- **2** Enter the default operator *User ID (admin)* and *Password (password)* using the input panel.

![](_page_24_Picture_75.jpeg)

![](_page_24_Picture_7.jpeg)

Your system integrator may have changed the default administrative *User ID* and *Password* from the Codebench factory defaults located above. Please consult your system integrator's documentation.

![](_page_24_Picture_10.jpeg)

**3** Press the *OK* button to accept the password and launch the *PIVCheck Mobile Edition splash* screen.

![](_page_25_Picture_2.jpeg)

![](_page_25_Picture_3.jpeg)

You can disable the splash screen by un-checking the checkbox in the upper left-hand corner.

**4** If your software has not yet been licensed, the splash screen will be replaced with the *License Key Download* dialog.

![](_page_25_Picture_6.jpeg)

![](_page_25_Picture_7.jpeg)

#### <span id="page-26-0"></span>**TRIAL LICENSE**

If you wish to evaluate the software for 30 days, press the *Download license key* button. The trial license consists of a fully functional *PIVCheck Mobile Edition*. If you have purchased and registered the product then the online licensing service will reissue your fu ll license, and the *Licensed successfully installed* pop-up will be displayed.

![](_page_26_Picture_3.jpeg)

*PIVCheck Plus Mobile Edition* is not available in a trial version. To enable additional features such as Plus or Audit, please contact the Codebench sales team who can enable those features ahead of time for the duration of the trial period.

#### <span id="page-26-1"></span>**ENTER YOUR LICENSE MANUALLY**

If you do not have an internet connection or you need to license your software manually, press *Continue without a license*. The main application will load and display the *Home* screen. The following steps shows how to add your license key manually.

![](_page_26_Figure_7.jpeg)

![](_page_26_Picture_8.jpeg)

If *PIVCheck Mobile Edition* software has been pre-installed by the terminal manufacturer, then the license key you received with your mobile biometric terminal is synched with the device's unique *system ID*.

Enter the letters, numbers and dashes that make up your license key using the *input* panel. If you mistype a character, use the *delete* key in the upper right-hand corner of the *input* panel to erase your input, then re-enter the correct character.

The license key field is now po pulated, indicating you have successfully licensed *PIVCheck Mobile Edition*. Press the *Exit* button to return to the *Application Configuration* dialog.

![](_page_26_Picture_13.jpeg)

# <span id="page-27-0"></span>**. . . . . . . . . . . . . . . . . . . . . . . . . . . . . . . . . . . . . . . . . . . . . . . . . . . . . . . . . . . CHANGING THE ADMIN PASSWORD**

Out of the box the de fault username is *admin*, and the default password is *password*. It is stron gly recommended that you change the administrative password immediately upon receiving a new mobile biometric terminal. To change the password, re-launch *PIVCheck Mobile Edition*. After the splash screen displays, you will see the *PIVCheck Mobile Edition Login* dialog.

![](_page_27_Picture_76.jpeg)

For each field, use your stylus to set the cursor position, and then use the input panel to enter your current password and new password. Next, tap the *Tab* key which dismisses the input panel and reveals the *OK* and *Cancel* buttons. Press the *OK* button to login with your new password and display the *Home* tab.

![](_page_27_Picture_77.jpeg)

# <span id="page-28-0"></span>**. . . . . . . . . . . . . . . . . . . . . . . . . . . . . . . . . . . . . . . . . . . . . . . . . . . . . . . . . . . CONFIGURING THE PA CS PLUG-IN ON YOUR PC (PLUS ONLY)**

*PACS Service* is a generic term for the ve ndor-specific *PACS plug-in* that brokers communication between your mob ile biometric terminal and the *PACS*.

#### <span id="page-28-1"></span>**AUTHORIZING CLIENT CONNECTIONS**

To authorize a client, open the *PACS Service* plug-in on the server click *Tools* > *Manage Clients*. A list of authorized client *System ID*s will be displayed. If the client you are configuring is not displayed, click the *Add* button and a dialog will be displayed:

![](_page_28_Picture_79.jpeg)

![](_page_28_Picture_80.jpeg)

The client's *System ID* will be added to the list. The client will now be able to connect to the *PACS Service*.

![](_page_28_Picture_81.jpeg)

![](_page_28_Picture_82.jpeg)

![](_page_28_Picture_11.jpeg)

# <span id="page-29-0"></span>**. . . . . . . . . . . . . . . . . . . . . . . . . . . . . . . . . . . . . . . . . . . . . . . . . . . . . . . . . . . SYNCHRONIZE CONFIGU RATION (PLUS ONLY)**

The fastest way to set u p the mobile biometric terminal is to synchronize the terminal's local configuration with the profile stored by the PACS Service. Tap the *Home* Tab > *Tools* tab, then tap the *Synchronize Configuration…* button. Verify that the host name and ports are correct.

![](_page_29_Picture_50.jpeg)

You can test your connection first, if desired.

![](_page_29_Picture_51.jpeg)

Select which settings you wish to download and tap the *Start* button to commence downloading the configuration profile from the PACS service.

![](_page_29_Picture_7.jpeg)

 $\bullet$ l. ¥ Î, à,

![](_page_30_Picture_32.jpeg)

When the configuration has been fully downloaded, the following message will be displayed:

![](_page_30_Picture_33.jpeg)

![](_page_30_Picture_5.jpeg)

# <span id="page-31-0"></span>**. . . . . . . . . . . . . . . . . . . . . . . . . . . . . . . . . . . . . . . . . . . . . . . . . . . . . . . . . . . MANUALLY CONFIGURING THE PIVCHECK MOBILE DEVICE**

To configure your mobile biometric terminal, tap the *Configuration* tab. The five sub-tabs which appear are labeled *Plus*, *App*, *Blacklists*, *Users* and *Door Control*. We will address each configuration area in turn.

![](_page_31_Picture_62.jpeg)

#### <span id="page-31-1"></span>**PLUS TAB (PLUS ONLY)**

![](_page_31_Picture_5.jpeg)

This section assumes you have successfully configured your mobile biometric terminal to communicate over a LAN, WiFi, or GSM network. To configure your mobile biometric terminal, refer to "Authorizing Client Connections" o

Select the *Plus* tab to view the PACS service configuration dialog.

![](_page_31_Picture_63.jpeg)

![](_page_31_Picture_9.jpeg)

#### <span id="page-32-0"></span>**REGISTRATION HANDLING**

If Prompt for Registration is checked, then *PIVCheck Plus Mobile Edition* will always prompt the user to register the card information into the PACS, save the information locally, or cancel. If not checked, *PIVCheck Plus Mobile Edition* will attempt to register the card information automatically.

#### <span id="page-32-1"></span>**SERVER ADDRESS**

The server address is the IP address of your PACS Service. The PACS server interprets data sent from the terminals, converting it to a format understood by the PACS. The first time the application is run, the Server IP is normally set to localhost. Enter the IP address or hostname of your PACS Service using the Input Panel.

![](_page_32_Picture_80.jpeg)

#### <span id="page-32-2"></span>**SERVER PORT**

Unless otherwise instructed, do not change the values for th e *Server port* field. Press th e *Test...* button to connect to your PACS Service. If the connection was successful, you will see the following message.The server looks up the client's System ID and, if found sends back the encryption key that the client should use to encrypt offline transactions. If the connection was successful, you will see the following message.

![](_page_32_Picture_81.jpeg)

The server looks up the client's *System ID* and, if found sends back the encryption key that the client should use to encrypt offline transactions.

![](_page_32_Picture_11.jpeg)

#### <span id="page-33-0"></span>**PACS CONNECTION FAILURES**

This section lists some of the most common conditions that result in a failure when the *Test* button is tapped.

#### <span id="page-33-1"></span>**CLIENT NOT AUTHORIZED**

If the client has not been added to the list of authorized clients, the following will be displayed. On the PACS Service Administration GUI, use the *Tools* > *Manage clients* option to add the client to the server database. Once completed, tap the *Test* button again.

![](_page_33_Picture_51.jpeg)

#### <span id="page-33-2"></span>**INCORRECT SERVER IP ADDRESS OR NETWORK ROUTING PROBLEM**

You will see the following error dialog if your attempted connection was unsuccessful because the server IP or name was incorrect or the request could not be routed to the server.

![](_page_33_Picture_52.jpeg)

![](_page_33_Picture_9.jpeg)

#### <span id="page-34-0"></span>**SERVER EXISTS BUT PACS SERVICE IS NOT RUNNING**

Please refer to the PACS Plug-in Administration Guide for your PACS for instructions on how to setup your PACS Service.

![](_page_34_Picture_3.jpeg)

#### <span id="page-34-1"></span>**OFFLINE FILE FOLDER**

A default offline file location of <Application Folder>\offline\ is defined when you install *PIVCheck Mobile Edition*. If you wish to change the name or location of this folder, press the *Browse* button to view the *Folder Selection* dialog.

![](_page_34_Picture_62.jpeg)

A folde r browser wil l be d isplayed. The initia l locatio n is set to the currently selected folder whi ch shoul d be su fficient fo r most applications.

![](_page_35_Picture_37.jpeg)

Navigate to a different portion of the file tree and select the new device and folder if you wish to relocate the offline file. Tap *Select* to accept the change.

Press the *Save* button within the *Plus* tab to store your server URL and display the following popup dialog.

![](_page_35_Picture_38.jpeg)

![](_page_35_Picture_6.jpeg)
j,

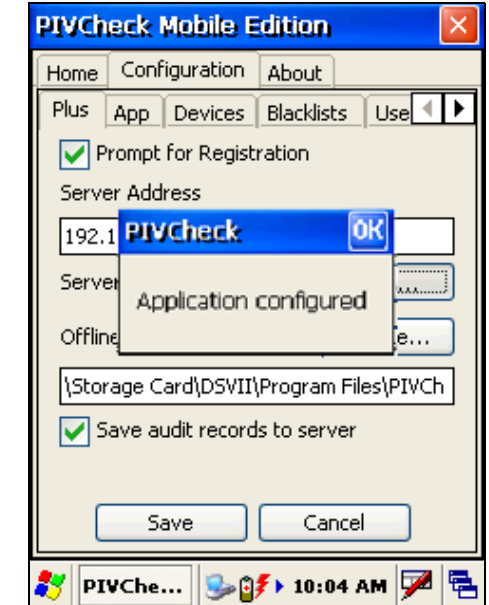

When the configuration has been encrypted and stored on the device the following message is displayed:

Press the *OK* button to return to the *Home* tab.

### **APPLICATION TAB**

*PIVCheck Mobile Edition* contains several configurations located under the *App* tab. These configurations include *Fingerprint options*, *PIN options*, *Audit log folder location*, and *Error log folder location*.

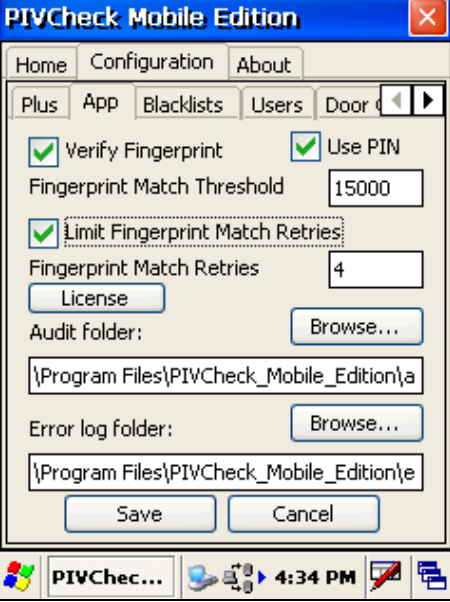

### <span id="page-37-0"></span>**FINGERPRINT OPTIONS**

#### **VERIFY FINGERPRINT**

If the *Verify Fingerprint* box is checked the cardholder will be prompted to present an index finger for on-card matching. If this box remains unchecked, the cardholder will not be prompted to present his or her finger for a fingerprint scan, the fingerprint data will not be read from the card and the fingerprint data will not be stored in the credential database.

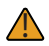

Verification without biometric matching is not recommended.

#### **FINGERPRINT MATCH THRESHOLD**

This parameter causes *PIVCheck Mobile Edition* to determine the minimum score th at is output by th e biometric te mplate matcher in order to reduce the incidence of fa lse rejections as well as fa lse matches. This parameter is speci fic to th e matcher installed on the mobile biometric terminal. The first two columns in the table below is shows the different combinations of mobile biometric terminals using the bi ometric ma tcher purcha sed and inst alled. The third colu mn sh ows th e low est reco mmended threshold to set for your device/matcher combination.

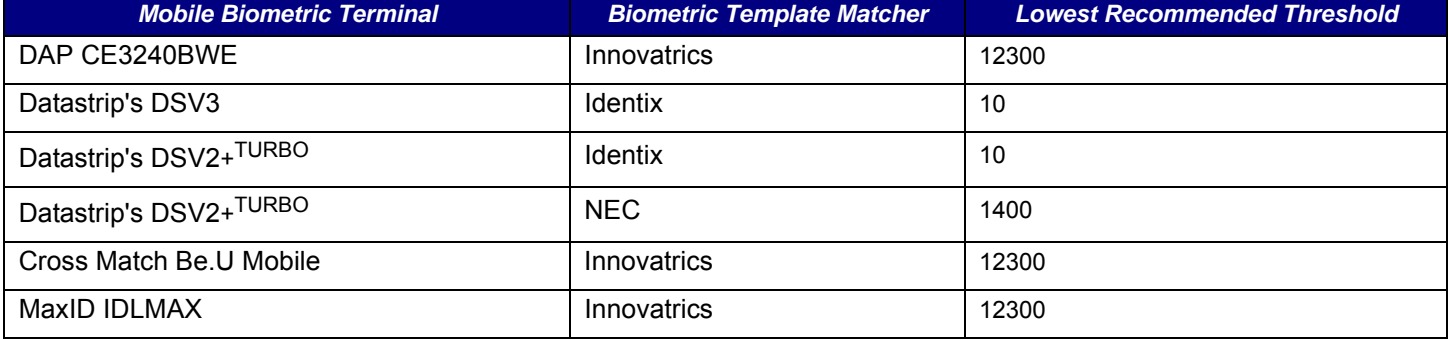

Each template matcher uses its own scale for scoring the degree that two templates match each other.

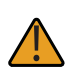

The lower the threshold as compared to the recommended threshold, the greater the risk of false matches. The higher the threshold, the greater risk of false rejections. It is suggested to test out your device within a controlled group to find a satisfactory median threshold and to calibrate your unit regularly.

#### **LIMIT FINGERPRINT MATCH RETRIES**

Checking this optio n will cause *PIVCheck Mobile Edition* to re ject any cardholder after a use r-defined number of bi ometric matching attempts.

### **FINGERPRINT MATCH RETRIES**

Use the virtual keypad to set the number of retries to the desired number.

#### **LICENSE (FINGERPRINT TEMPLATE MATCHER)**

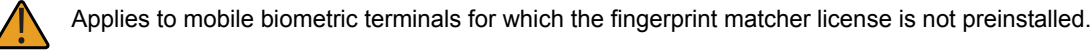

j,

If *PIVCheck Plus Mobile Edition* is being used, and a fingerprint matcher license has been purchased, then press the *License button*.

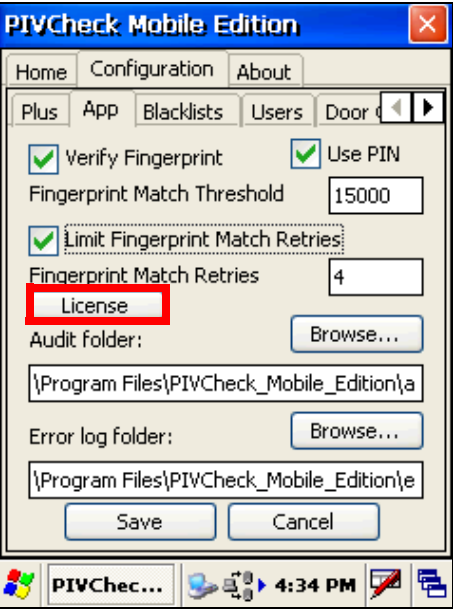

Press the *Browse* button, then navigate to the location of the license file which was transferred to your mobile biometric terminal from your PC.

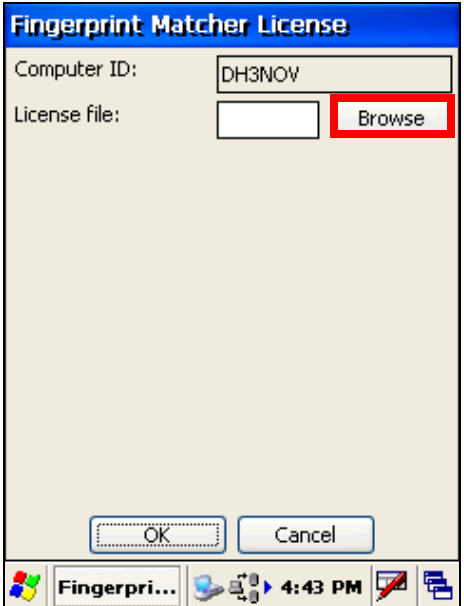

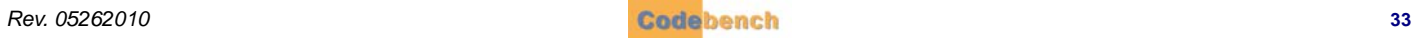

Select the fingerprint matcher license file, then press *OK*. Your fingerprint matcher is now licensed.

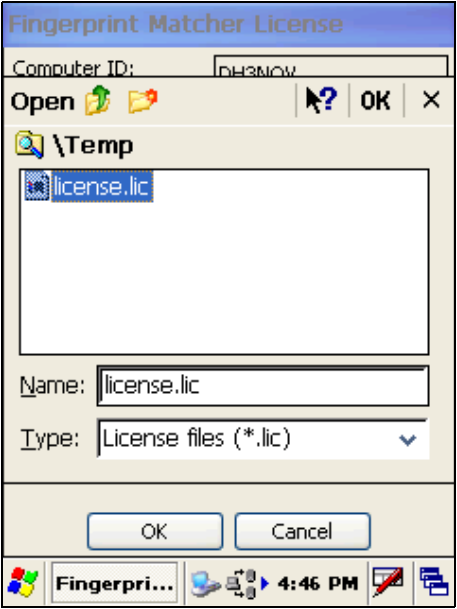

### **AUDIT LOG FOLDER**

The location of th e *audit log* is co nfigurable. A d efault of fline file location of <Application\_Folder>\audit\Activity.paf is defined when you install *PIVCheck Mobile Edition*. If you wish to change the name or location of this folder, press the *Browse* button to view the folder selection dialog.

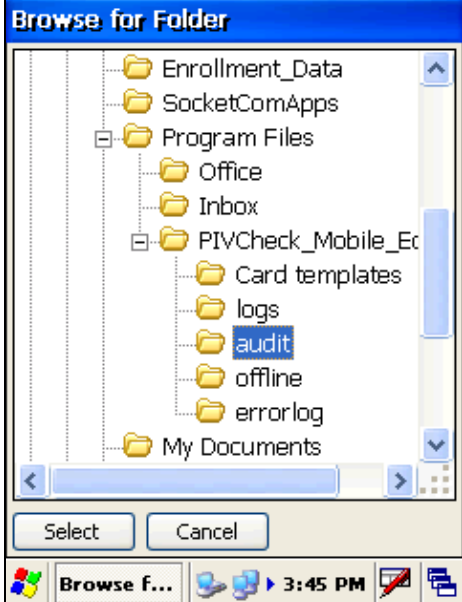

Navigate to a different portion of the file tree and select the new device and folder. Tap *Select* to accept the change.

The file name will always be named Activity.paf.

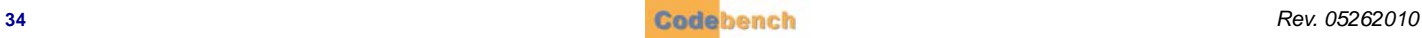

### **ERROR LOG FOLDER**

The error log contains information about errors that the *PIVCheck Mobile Edition* application was unable to handle cleanly. These are generally unexp ected con ditions such as a missing d river, o r ce rtain n etwork errors, or issue s with smart cards. Each li ne of information corresponds to a single trouble ticket and consists of the following columns:

- Operator's User Name
- **Time**
- Unit DI
- Error Description
- Exception Message
- Contact E-mail
- Contact Phone Number

The location of the error log is configurable. A default offline file location of <Application Folder> \errorlog\Errors.txt is defined when you install *PIVCheck Mobile Edition*. If you wish to change the name or location of this folder, press the *Browse* button to view the folder selection dialog.

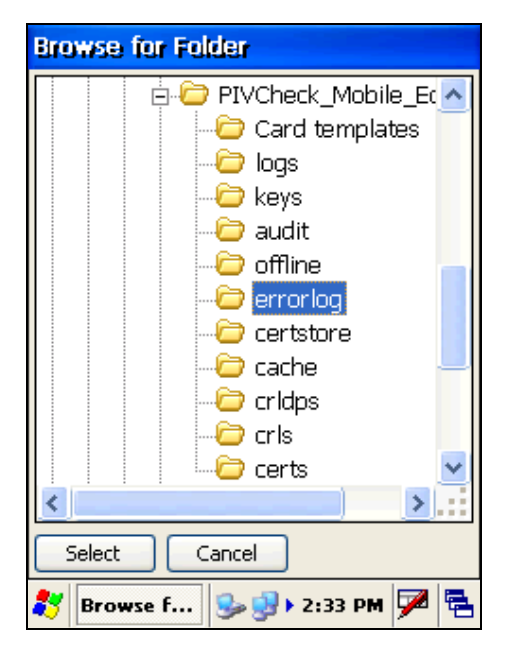

Navigate to a different portion of the file tree and select the new device and folder if you wish to relocate the error log file. Tap *Select* to accept the change.

#### **CONFIGURABLE CONTACT INFORMATION**

The contact E-mail and contact phone number fields are configurable by editing or copying the following file, contactinfo.txt into the *PIVCheck Mobile Edition* folder. The format of this file is:

helpdesk@somewhere.com,(703) 555-1212

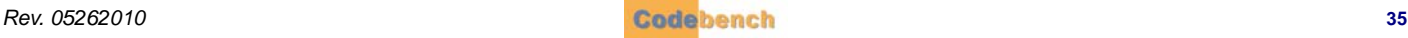

### **AUTOMATIC ROLLOVER**

The current day's trouble ticket file is named Errors.txt. However, as of Release 1.2.18.0, this file is created each day after renaming the previous days' file to Errors. <yyyymmdd>.txt where yyyymmdd are the year, month, and day corresponding to the file's entries. The application stores up to ten (10) days of files in this manner. Files older than 10 days are removed from the folder.

### **DEVICES TAB**

If PIVCheck detects that there are multiple smart card readers or fingerprint capture devices, the *Devices* tab will be displayed.

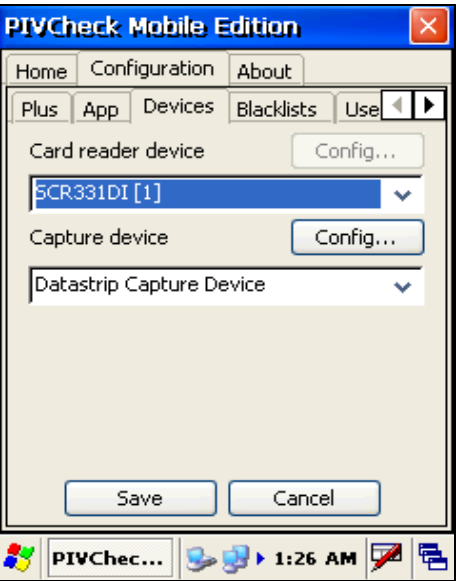

### **BLACKLIST PLUG-INS**

For more information refer to the *Codebench Blacklist\_Plug-in\_User\_Guide.pdf*. This manual is stored in the *PIVCheck Mobile Edition* program files directory.

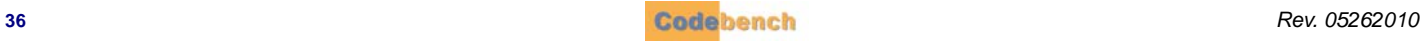

### **USERS**

For security reasons, it is not recommended to perform identity verification or to import data as an administrative user. The *Users* tab allows you to set up user accounts to enable individual access to the device. Each user can have his or her login account.

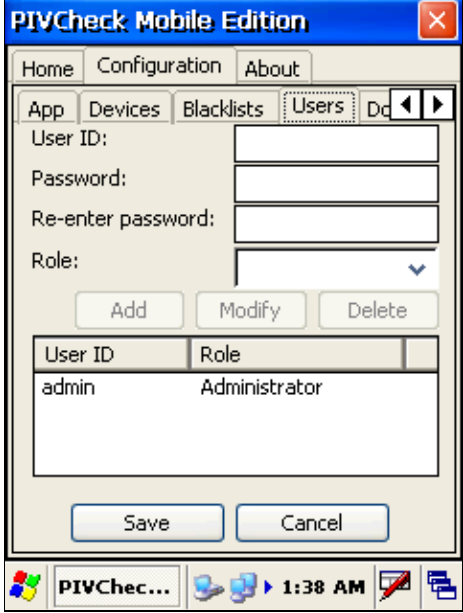

### **USER ID**

Create a unique *User ID* for each operator and administrator who will be using this device. The *user ID* must be at least 2 characters long.

### **PASSWORD**

Create a secure p assword fo r ea ch operator an d administrator who will be usin g th is device. The password must be at lea st 8 characters long.

### **ROLE**

Select the role this user will play. The two options are *operator* and *administrator*. An *administrator* has complete control over all the configuration settings on the mobile device. An *operator* has limited control over the mobile device and its settings. Below is a list of the *operator* roles:

- Scan and validate PIV and TWIC cards.
- View cardholder photo.
- View cardholder information.
- View cardholder events.
- View the *About* tab.
- Batch import of audit information.
- Export Audit logs.
- Change logging level.
- View software license information.

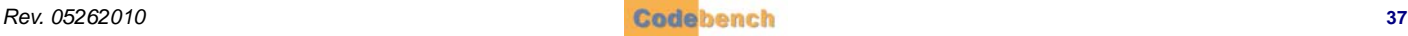

# **DOOR CONTROL (OPTIONAL)**

The *Door Control* option provides an additional way to validate a *PIV* card. If the card is completely validated and the cardholder's identity has been con firmed, a Wi egand protocol message is sent over the network to a Wiegand data con verter. The converter transforms network messages into Wiegand output, producing the same wire protocol expected from a typical PACS reader. Two typical use-case scenarios are shown below.

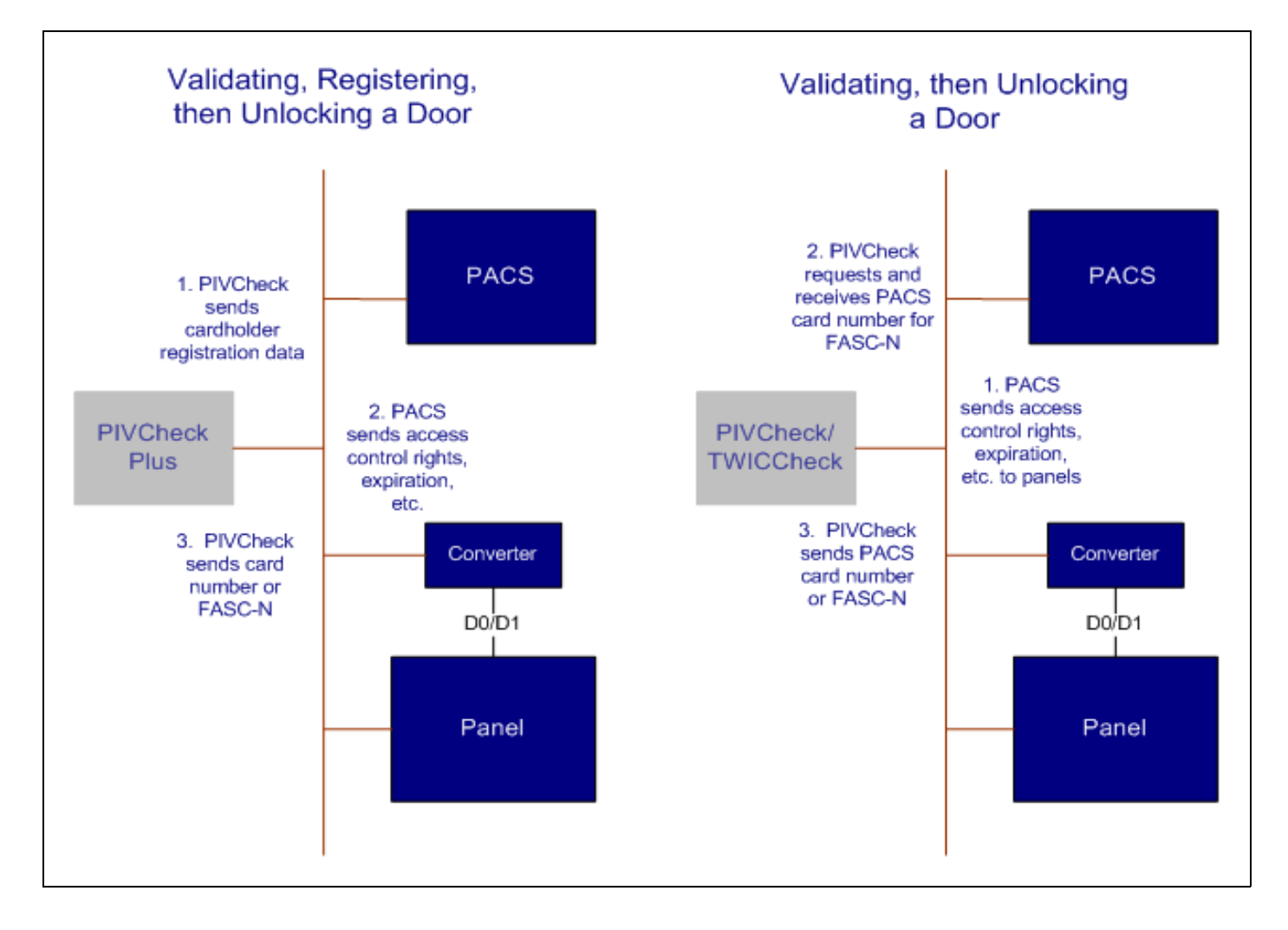

### **DOOR CONTROL CONFIGURATION FORM**

The door control configuration form is shown below.

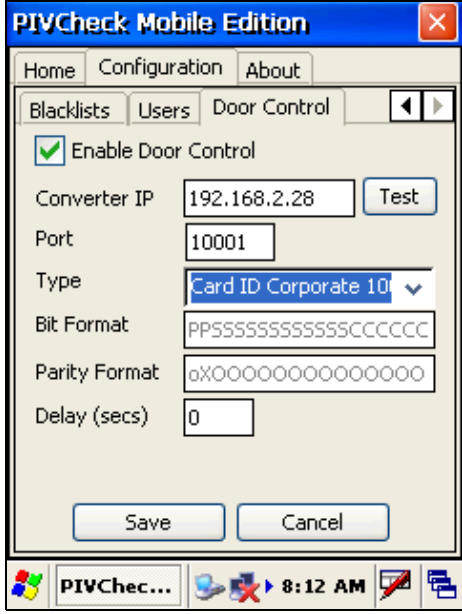

*PIVCheck Mobile Edition* simply reports the a ppropriate card number to the panel. The access control p anel or its host ultimately decides whether a door or gate should be unlocked.

#### **ENABLE DOOR CONTROL**

By checking this option, *PIVCheck Mobile Edition* will automatically send a Wiegand card number to the specified PACS panel. If the option is unchecked, no attempt is made.

### **CONVERTER IP**

This is the IP add ress of the Wiegand converter connected to the PACS panel. Network-based panels usually have their own IP address.

#### **TEST**

Click this button to send a test message to the Wiegand converter. The test message does not include a card number.

### **PORT**

This is the TCP port on which the converter is configured to listen for messages.

### **TYPE**

Two categories of card messages are supported:

- FASC-N or derivatives
- PACS card numbers

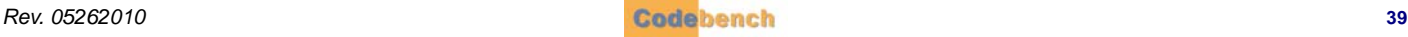

#### **FASC-NS AND DERIVATIVES**

FASC-Ns are no rmally sent to p anels that su pport newer PACS readers such as HID iClass®. The ability to send FASC-Ns to PACS panels is sup ported on both *PIVCheck Mobile Edition* and *PIVCheck Plus Mobile Edition*. The following FASC-N Wiegand formats are available:

- 200-bit
- 75-bit GSA
- $\cdot$  75-bit STA
- 64-bit
- 48-bit

### **PACS CARD NUMBERS**

A PACS card number can be sent to the access panel after a person has been validated. This allows a site to use FIPS 201 credentials to unlock doors on a legacy PACS system without upgrading access panel firmware in order to support processing FASC-Ns. The ability to support PACS card numbers is limited to *PIVCheck Plus Mobile Edition*. The PIV card must be pre-registered with *PIVCheck* so that the logical link between FASC-N and PACS card has been established.

The following PACS card Wiegand formats are available:

- 26-bit
- 34-bit
- 36-bit
- HID Corporate 1000
- CASI 3701
- CASI 3702

Additional custom formats can be added as needed.

Although it is best to manage door control from the PACS Server and use the *Synchronize Configuration* tool to download the correct formats for the correct PACS panels, door control functionality can also be customized locally on the mobile client.

#### **BIT FORMAT**

For PACS card number formats, the bit format string shows how card number will be split into site codes and card numbers.

#### **PARITY FORMAT**

The parity format shows which bits will be used in the calculation of odd and even parity.

### **DELAY**

If you intend to use the door control to send Wiegand reads after *PIVCheck Plus* registers a new card or cardholder, you may need to impose a delay to allow the card information to propagate from the PACS to the panel. If you are not registering a card into the PACS and are simply using *PIVCheck* as a validation tool, set this to zero.

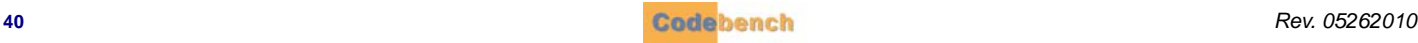

# **. . . . . . . . . . . . . . . . . . . . . . . . . . . . . . . . . . . . . . . . . . . . . . . . . . . . . . . . . . . COMMUNICATIONS STATUS INDICATORS**

The lower right portion of the events tab contains indicators for the last communications for the PACS server (*PIVCheck Plus Mobile Edition* only) and the validation authorities.

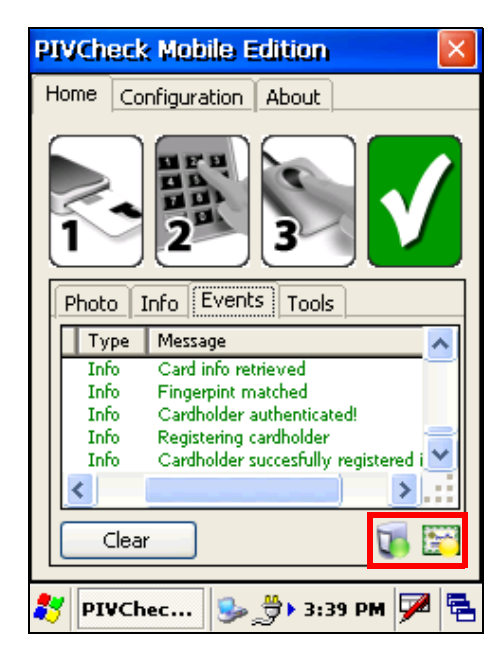

The meaning of the indicators are as follows:

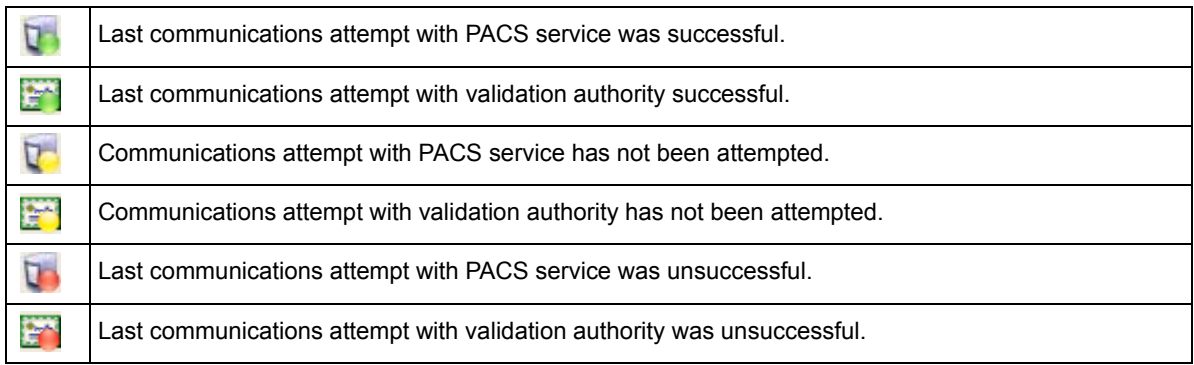

# **. . . . . . . . . . . . . . . . . . . . . . . . . . . . . . . . . . . . . . . . . . . . . . . . . . . . . . . . . . . SAVING YOUR CONFIGURATION**

Press the *Save* button to store your application choices. Press *OK* to return to the *Home* tab.

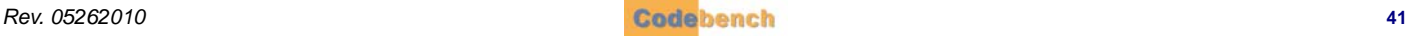

This page is intentionally left blank.

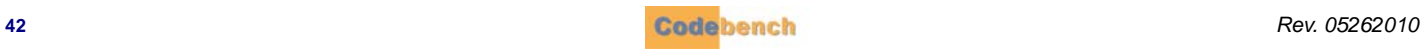

# **IDENTITY VERIFICATION**

The *PIVCheck Mobile Edition* application employs a three-factor a uthentication process to validate a cardholder - *something you have*, *something you know*, and *something you are*. The identity authentication process is described in detail within this chapter.

# **. . . . . . . . . . . . . . . . . . . . . . . . . . . . . . . . . . . . . . . . . . . . . . . . . . . . . . . . . . . SOMETHING YOU HAVE (PIV CREDENTIAL)**

When *PIVCheck Mobile Edition* is ready to validate a *PIV* or *TWIC* card, the first icon in the th ree-factor authe ntication pro cess, representing the integrated card reader, will appear in color.

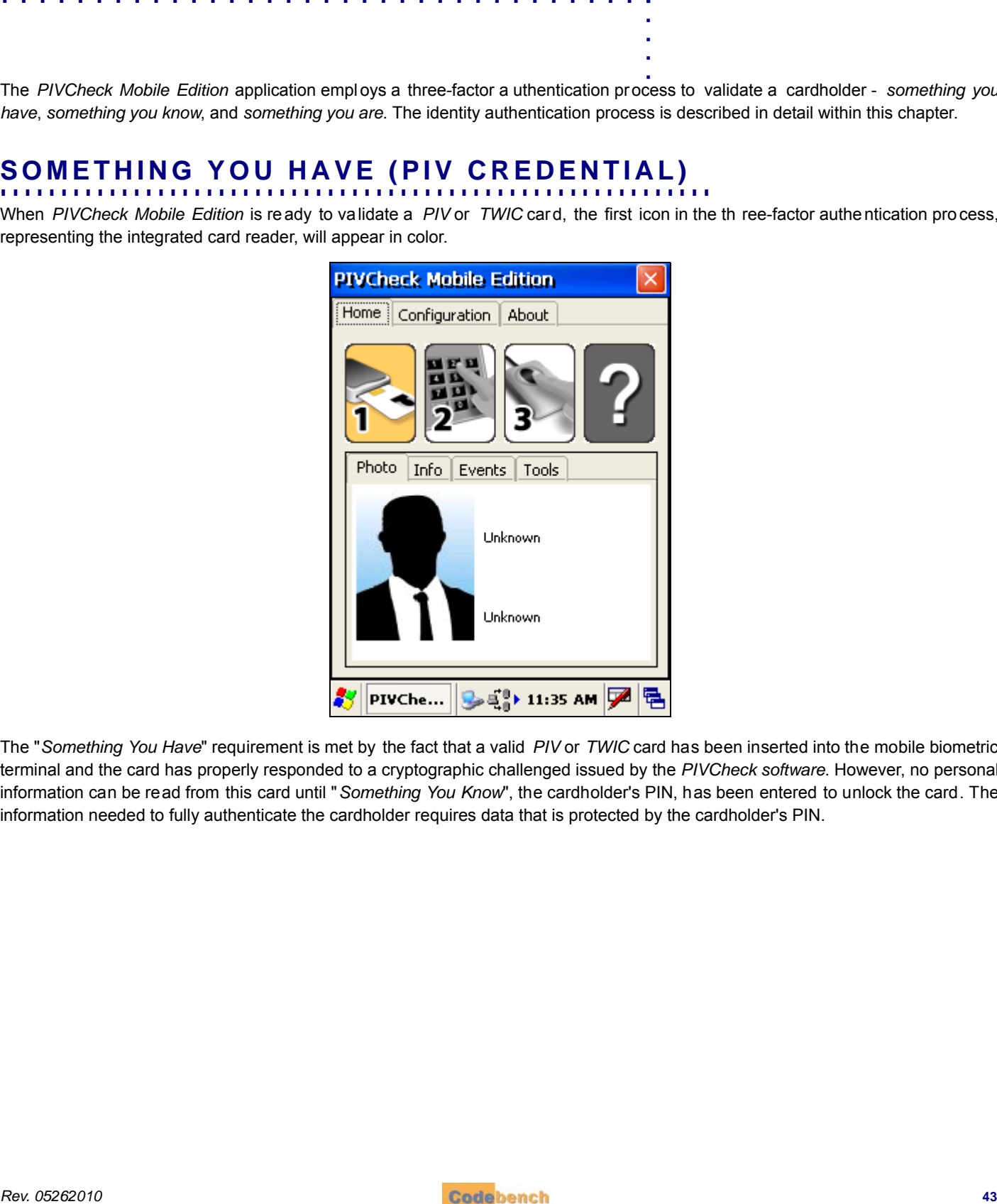

The "*Something You Have*" requirement is met by the fact that a valid *PIV* or *TWIC* card has been inserted into the mobile biometric terminal and the card has properly responded to a cryptographic challenged issued by the *PIVCheck software*. However, no personal information can be read from this card until "*Something You Know*", the cardholder's PIN, has been entered to unlock the card. The information needed to fully authenticate the cardholder requires data that is protected by the cardholder's PIN.

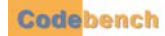

# **. . . . . . . . . . . . . . . . . . . . . . . . . . . . . . . . . . . . . . . . . . . . . . . . . . . . . . . . . . . SOMETHING YOU KNOW (KNOWLEDGE OF PIN)**

Once *PIVCheck Mobile Edition* detects an identity card, a virtual PIN p ad is displayed, prompting the cardholder to enter his or her PIN. Note that the numbers on the PIN pad are randomly arranged and is rotated to support the point of view of a cardholder.

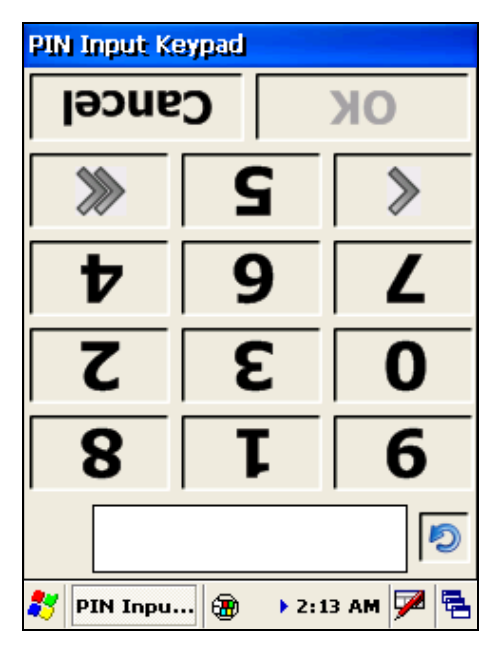

The PIN pad can be transposed to support the point of view of the operator by pressing the *circular blue arrow*.

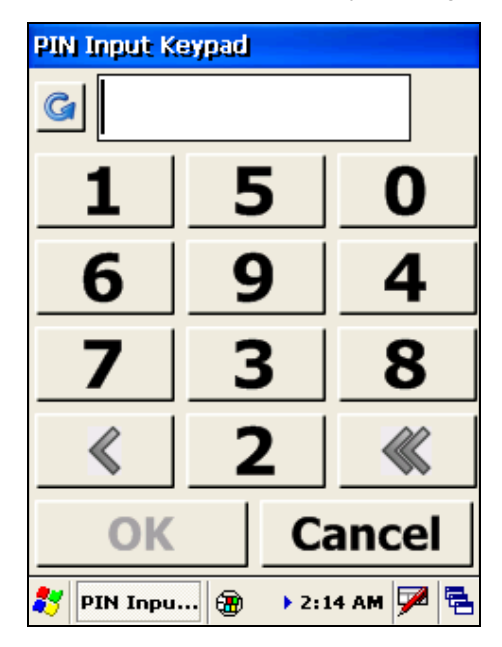

If a PIN is mistyped, individual characters can be erased using the left-pointing arrow (<). All characters in the input field can be erased using the erase button (<<).

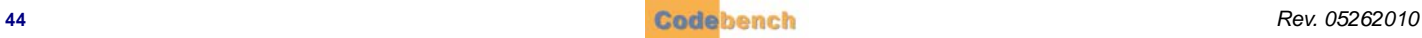

Once the PIN is entered and matched with the PIN recorded on the card, *PIVCheck Mobile Edition* extracts the fingerprint templates and all X.509 certificates from the card.

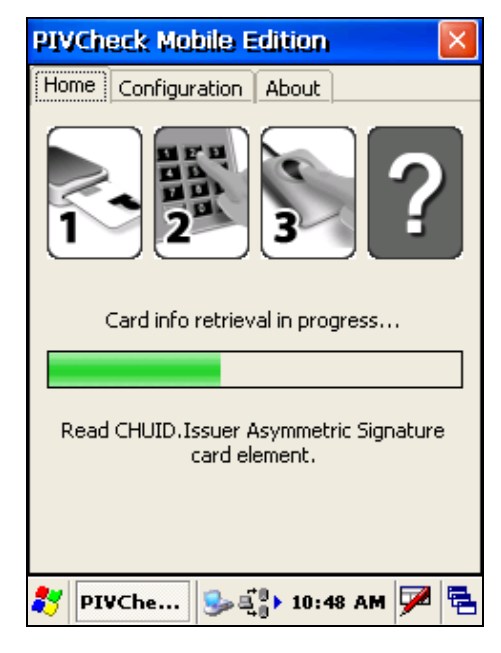

### **PIN FAILURE**

If the PIN entered by the cardholder cannot be matched against the PIN stored on the card, a popup dialog informs the cardholder the PIN has failed, and will offer a re-try.

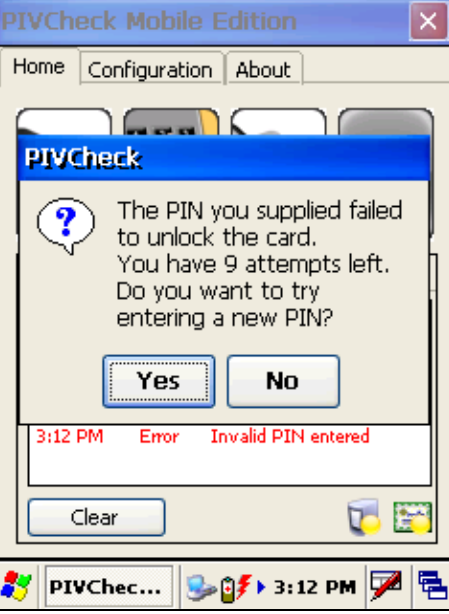

Select *Yes* to redisplay the virtual PIN pad and allow the cardholder to re-enter his or her PIN.

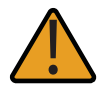

*PIVCheck Mobile Edition* will be unable to perform any further processing on a card for which the number of failed PIN attempts exceeds the maximum number of match attempts configured on the card. Once all the retries have been<br>exhausted, the card's PIN can only be reset by the card issuer. The card issuer is the facility you acquired your

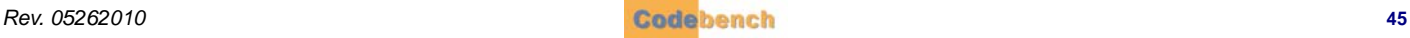

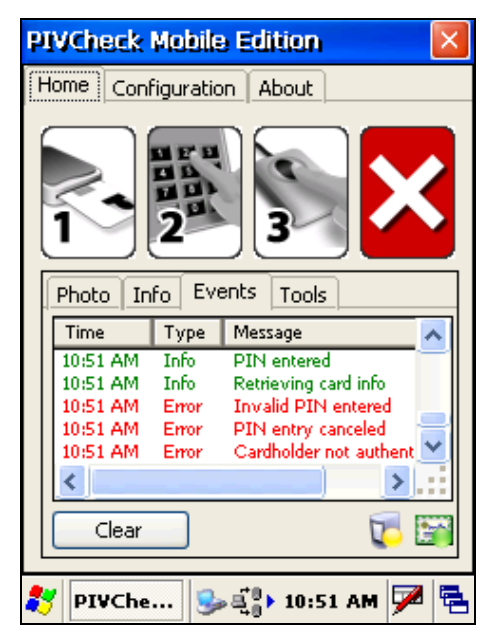

If the *NO* button is selected, the *Events* tab confirms the cardholder is not authenticated.

Once the card is removed, the card reader icon re-appears in color, signaling the system is prepared to validate a new card.

### **PIN MATCH**

If the PIV PIN is valid all of the information is extracted from the smart card. This includes the following:

- CHUID
- Card Authentication Certificate
- Card Holder Facial Image and digital signature
- Card Holder Fingerprints and digital signature
- Key Management Certificate
- PIV Authentication Certificate
- Printed Information
- Security Object
- TWIC Privacy Key Buffer (if TWIC applet is present)

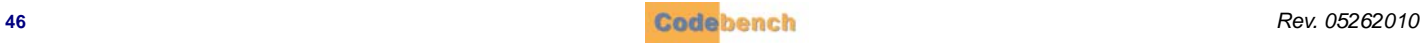

# **. . . . . . . . . . . . . . . . . . . . . . . . . . . . . . . . . . . . . . . . . . . . . . . . . . . . . . . . . . . SOMETHING YOU ARE (BIO METRIC ATTRIBUTES)**

If the PIN is valid, and the verify fingerprint checkbox was selected during application configuration, a popup dialog prompts the user to help the cardholder place his or her finger on the fingerprint platen. Once a fingertip is detected, *PIVCheck Mobile Edition* prompts the integrated fingerprint reader to capture a live fingerprint.

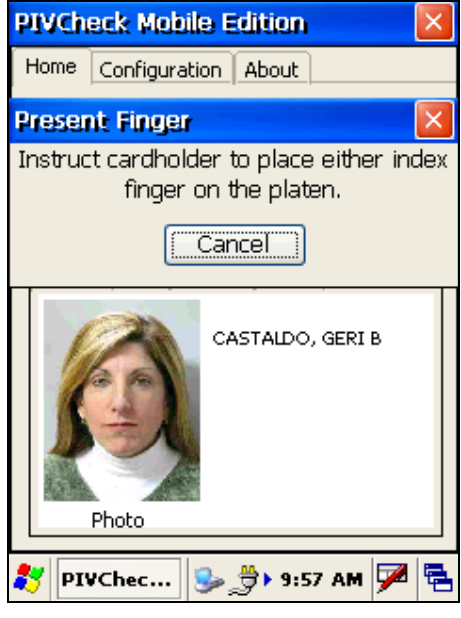

### **FINGERPRINT MATCH**

After a few seconds, the biometric produces a fingerprint template from the scanned image. This template is then matched against both fingerprint templates stored on the smart card. If the generated template matches ei ther of the two stored on the card the n a match is declared.

#### **SCORING**

The decision as to whether a cardholder's fingerprint template matches is somewhat arbitrary since different manufacturers' matching algorithms produce scores which must be interpreted by the application. The minimum score produced by a matching algorithm in which a biometric match truly occurred is called the fingerprint match threshold. Virtually every template matching algorithm uses a different scoring system.

### **FINGERPRINT MATCH THRESHOLD**

The fingerprint match threshold can be adjusted on the *App* tab. For the NEC template matcher 1400 is an acceptable threshold. For the Identix template matcher 10 is an acc eptable threshold. For important configuring information and to determine which template matcher is licensed, refer to ["Fingerprint Options" on page 32.](#page-37-0)

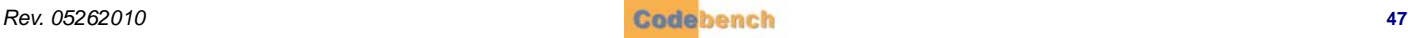

### **FINGERPRINT MATCH FAILURE**

If the cardholder's fingerprint is not matched, a popup dialog informs the operator the scanned fingerprint did not match the fingerprint template stored on the card. Tap the *Yes* button to redisplay the *Present Fingerprint* dialog.

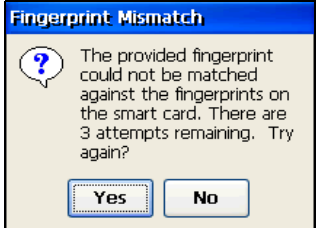

If you tap the *Yes* button, the cardholder can present their finger again. This can repeat for as many retries are available. If you tap the *No* button, both the *Events* tab and the *Not Authenticated* icon confirms the cardholder is not authenticated.

If the maximum number of retries has been reached, the following message will be displayed.

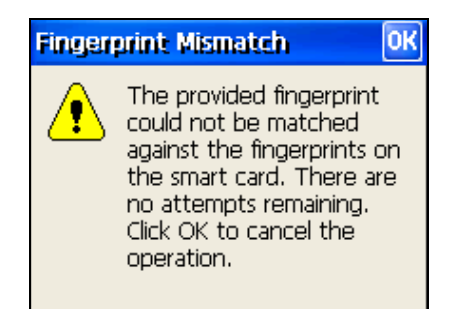

The events window will display the sequence of attempts.

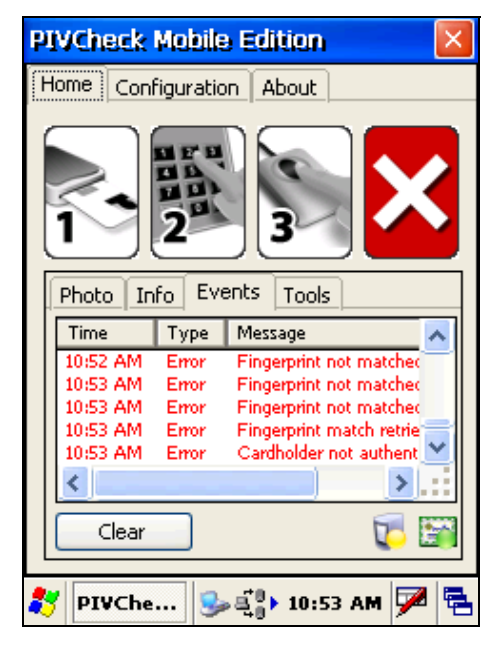

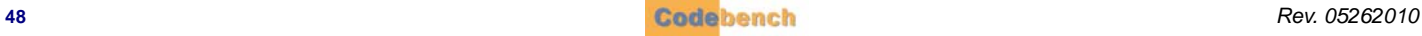

# **. . . . . . . . . . . . . . . . . . . . . . . . . . . . . . . . . . . . . . . . . . . . . . . . . . . . . . . . . . . CERTIFICATE VALIDATION**

If th e ca ptured fing erprint ma tches the fingerprint on the card, or the *Verify Fingerprint* option was left unch ecked duri ng system configuration, the card's certificates are verified using full PKI vali dation including checking the revocation status against an OCSP responder or repeater. For TWIC cards, the card's FASC-N is checked against the TSA hot list.

### **THE CARD DATA WINDOW**

Once a cardholder's certificates have been validated, the *Card Data* window displays the cardholder's photograph, first, middle, and last name, FASC-N, GUID, Expiration Date, and other user-configurable data.

### **THE APPLICATION EVENTS WINDOW**

The *Application Events* window displays a list of system events associated with system configuration and the validation of a PIV card. Event fields include the time logged, the message type (Info or Error) and a brief description. The window includes a *Clear* button that can be used to clear the window of event messages.

# **. . . . . . . . . . . . . . . . . . . . . . . . . . . . . . . . . . . . . . . . . . . . . . . . . . . . . . . . . . . IDENTITY AUTHENTICATION**

Once a card's certificates are verified, the fourth icon across the top of the display becomes a green check, indicating the cardholder has been successfully authenticated.

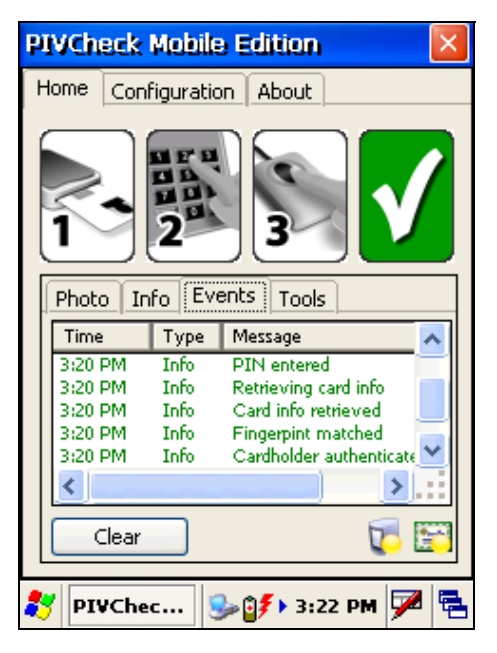

### **DISPLAYING CARDHOLDER DATA**

Three sub-tabs under the *Home* tab are available to support the *PIVCheck Mobile Edition* operator: *Photo*, *Info*, and *Events*.

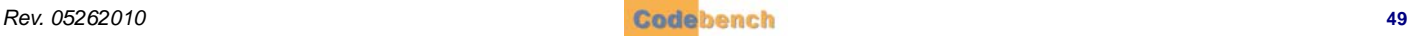

### **PHOTO TAB**

Once a cardholder's certificates have been validated, the *Photo* tab displays the cardholder's photograph, first, middle, and last name.

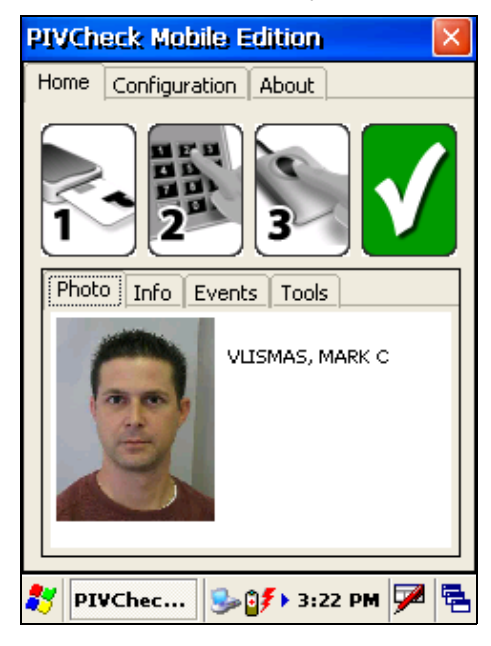

### **INFO TAB**

The *Info* tab displays the text information stored on a vali dated PIV card, including the first, midd le, and last name, FASC-N, GUID, Expiration Date, and other user-configurable data.

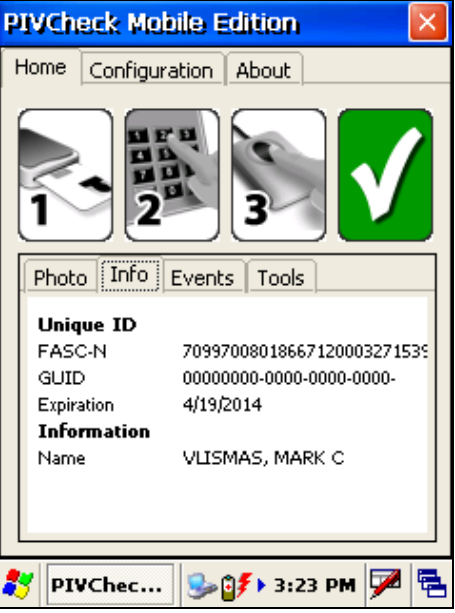

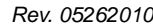

### **EVENTS TAB**

The *Events* tab displays a list of system event s associated with s ystem configuration and the va lidation of a PIV car d. *Event* fields include the time logged, the message type (Info or Error) and a brief description. The window includes a *Clear* button that can be used to clear the window of event messages.

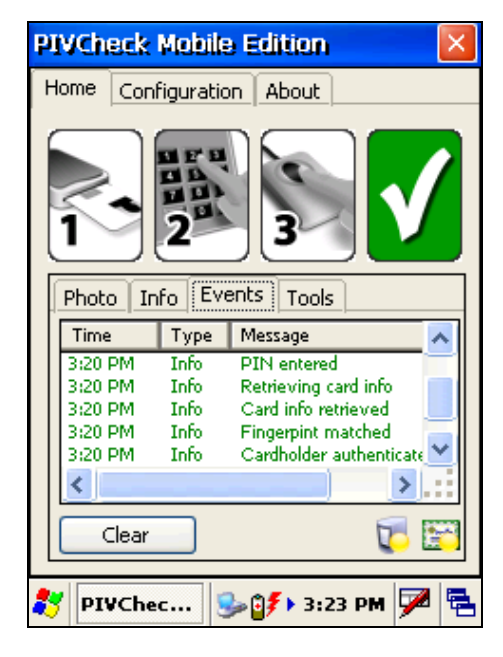

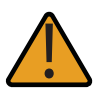

By default, *PIVCheck Mobile Edition* logs system messages to the logs sub-directory within the installation directory. It is sometimes useful to refer to this log when attempting to troubleshoot system errors. Refer to your PACS Plug-in Administration Guide for guidance on configuring the system messages captured in the logs directory.

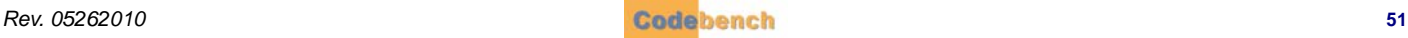

# **. . . . . . . . . . . . . . . . . . . . . . . . . . . . . . . . . . . . . . . . . . . . . . . . . . . . . . . . . . . PACS REGISTRATION (PLUS ONLY)**

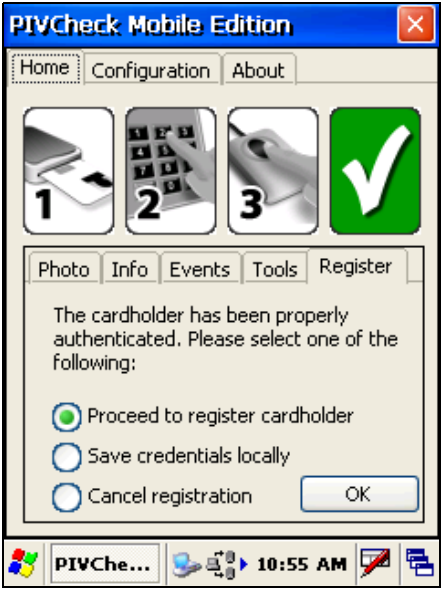

With the *Plus* option installed, three registration options are available:

- The operator may attempt to register the cardholder with the PACS
- The operator may save the cardholder's credentials locally
- The operator may choose not to register the cardholder

### **REGISTERING THE CARDHOLDER**

To regi ster a card holder on the P ACS, sele ct the first checkb ox on the *Register* t ab and press the Ok button. If the cardholder is registered successfully, a confirmation message appears in the *Events* tab.

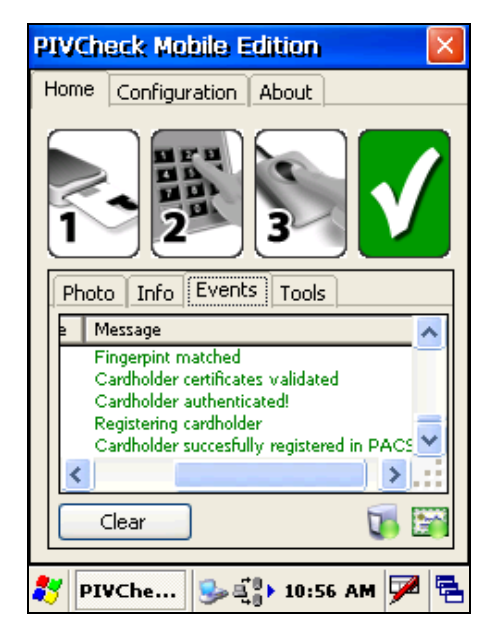

Once the card is re moved, the *Photo* and *Info* tabs are cleared. The card re ader i con re-appears in co lor, signaling the system is prepared to validate a new card.

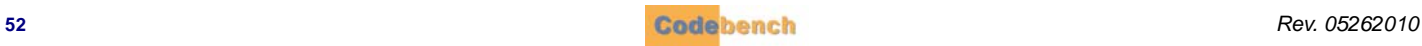

### **SAVING CREDENTIALS LOCALLY**

To save a cardholder's credentials locally, select the second checkbox on the *Register* tab and press the *Ok* button. A co nfirmation appears in the *Events* tab, indicating the cardholder information was successfully stored in a locally encrypted file.

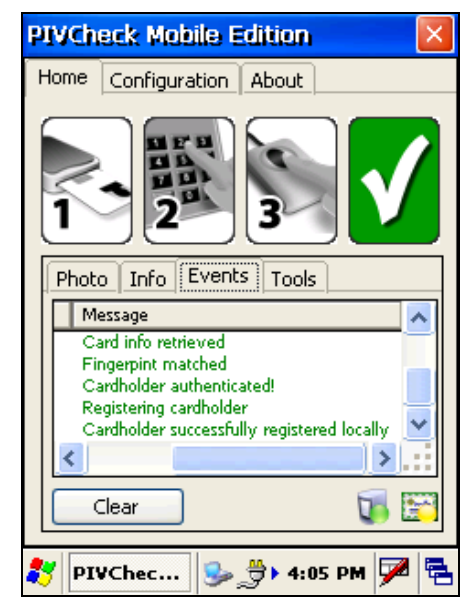

Once the card is removed, the *Photo* and *Info* tabs are cleared. The card reader icon appe ars in colo r, sign aling the system is prepared to validate a new card.

### **CANCELING REGISTRATION**

To cancel (skip) ca rdholder registration, select the thi rd checkbox and press the *Ok* button. As a result, a red system message is displayed in the *Events* tab.

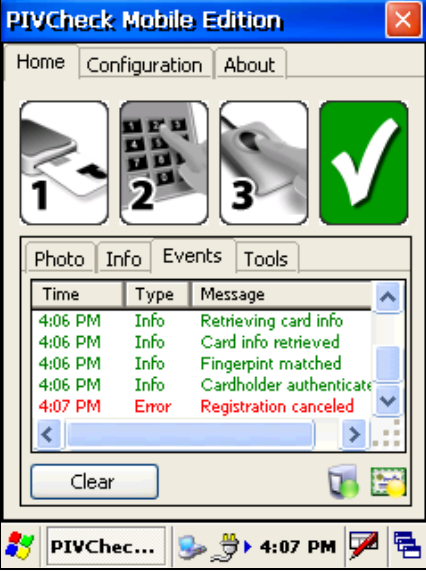

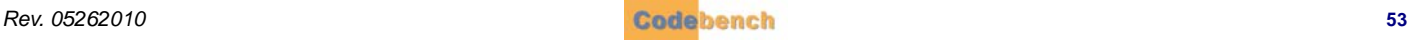

# **USER FIELDS**

*PIVCheck Plus Mobile Edition* allows administrators to create customized data entry fields known as *User* fields. Once a new *User* field is defined in your PACS data mapping template and downloaded using the *Tools* tab on the mobile biometric terminal, it appears as a new dialog after the *Ok* button is tapped on the *Register* tab.

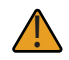

Please refer to your PACS Plug-in manual for a detailed description on how to define User fields.

*User* field s represent a powe rful technique fo r capturing ad ditional cardho lder da ta. On e useful example is associatin g th e PIV credentials of a new cardholder with the cardholder's existing PACS badge, as expressed in the following use case.

During PACS registration, a new cardholder is prompted for his or her PACS badge via a *User* field. Both the credentials and the PACS badge of the cardholder are recorded in the Certificate Manager database. During the process of credential re-validation, the Certificate Manager detects the cardholder's credentials have been revoked. As a result, the Certificate Manager retrieves the cardholder's PACS badge and notifies the PACS. This allows the PACS to d eny the cardholder access to controlled areas within the facility.

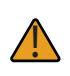

The Certificate Manager can also be configured to notify the PACS when the credentials of an existing cardholder have been revoked. This does not require a *User* field, as the cardholder's PACS badge has already been captured in the cardholder's PACS personnel record.

A *User* field that supports the above use case appears below. Once this *User* field that maps to this dialog is added to the PACS Service data mapping template, and downloaded to the biometric terminal, the cardholder will be prompted for his or her PACS badge during the process of registration. Once the text field is filled out, and the *OK* button on the dialog is pressed, the cardholder's PACS badge will be uploaded to the C ertificate Manager database along with the cardholder's credentials, or cached locally for batch pro cessing at a later time.

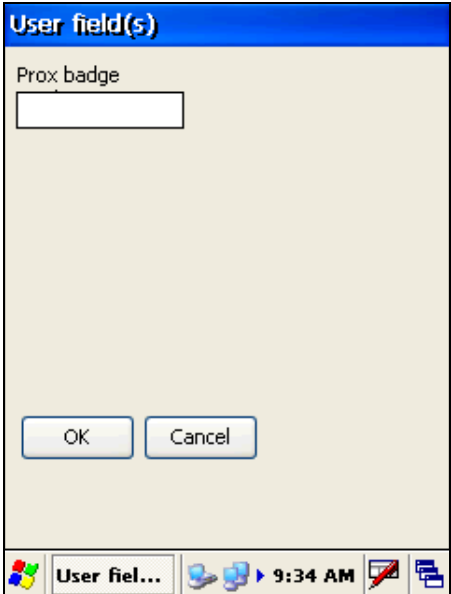

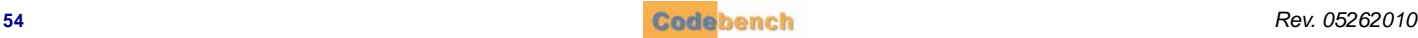

Just as during normal registration, a confirmation message will appear in the Ap plication events window, letting the operation know the operation was successful.

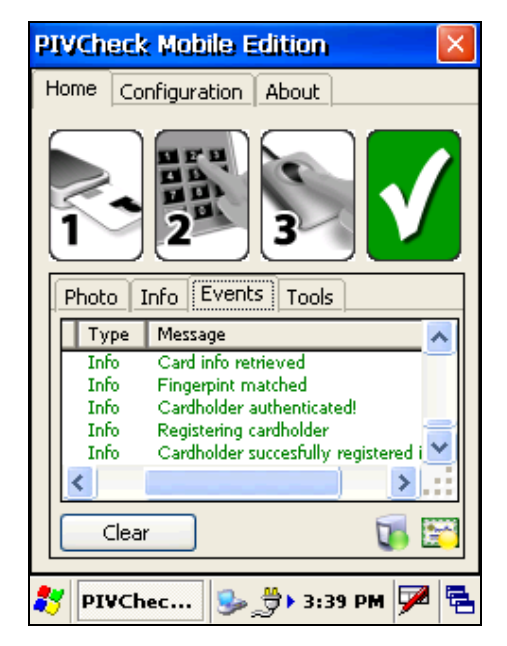

Once the card is removed, the *Photo* and *Info* tabs are cleared. The card reader icon appe ars in colo r, sign aling the system is prepared to validate a new card.

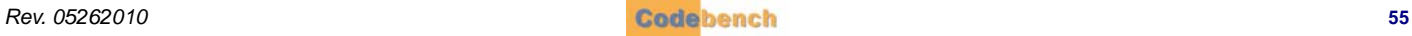

This page is intentionally left blank.

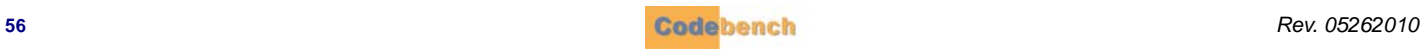

This chapter p rovides detailed information for the configuration of the fol lowing list of tools contained within the *PIVCheck Mobile Edition* application.

- **•** Synchronize Configuration
- **•** Batch Import
- **•** Export Audit Logs
- **•** Change Diagnostic Logging Level
- **•** Licensing the Software

# **. . . . . . . . . . . . . . . . . . . . . . . . . . . . . . . . . . . . . . . . . . . . . . . . . . . . . . . . . . . SYNCHRONIZE CONFIGURATION (PLUS ONLY)**

For more information refer to section ["Synchronize Configuration \(Plus Only\)" on page 24.](#page-29-0).

# **. . . . . . . . . . . . . . . . . . . . . . . . . . . . . . . . . . . . . . . . . . . . . . . . . . . . . . . . . . . BATCH IMPORT BUTTON**

The Batch Import utility allows you to upload valid cards into the PACS server where they can be registered into the PACS itself. A

network connection is required for this.

Press the *Batch Import* button to display the *Batch Import* dialog.

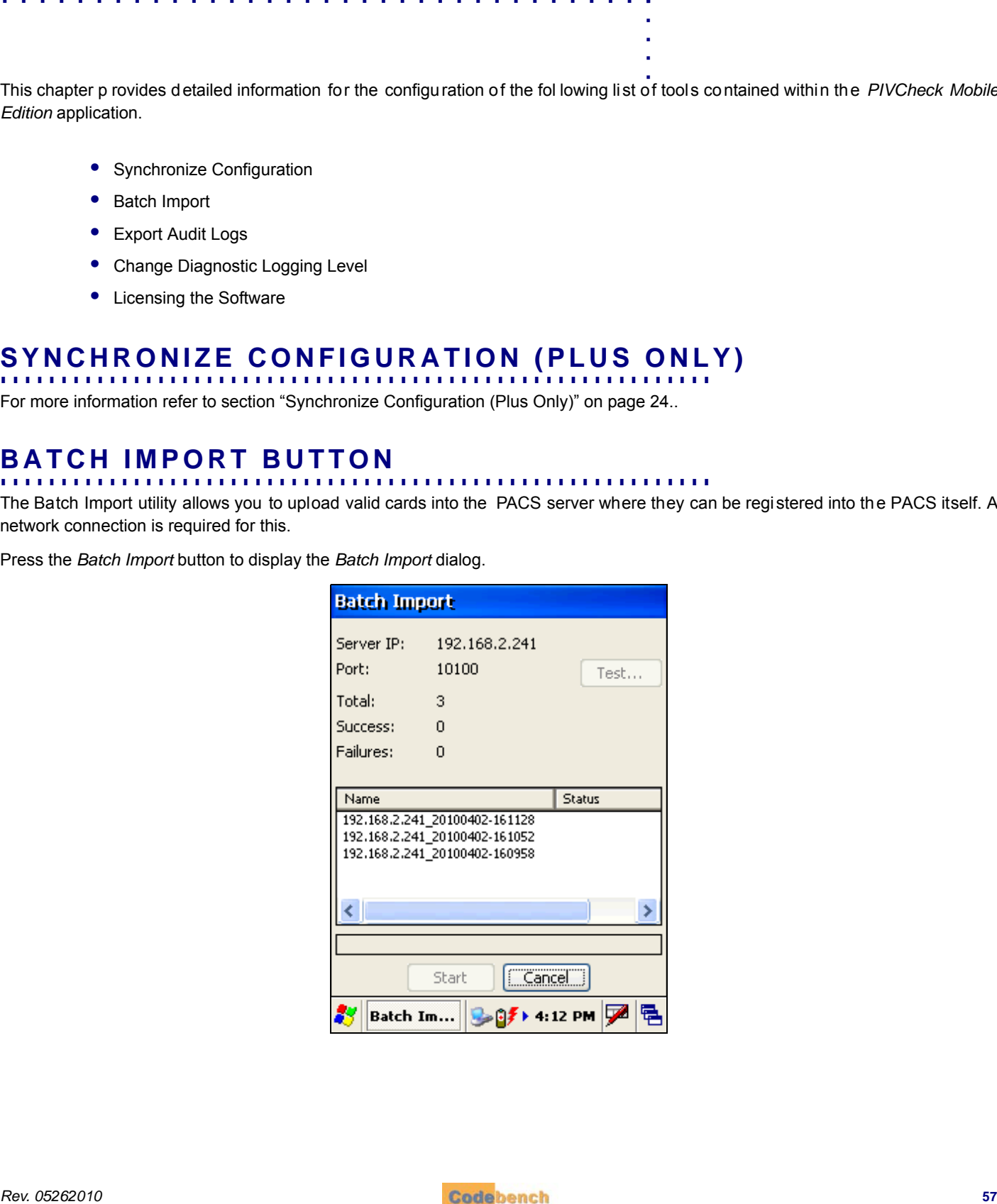

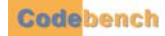

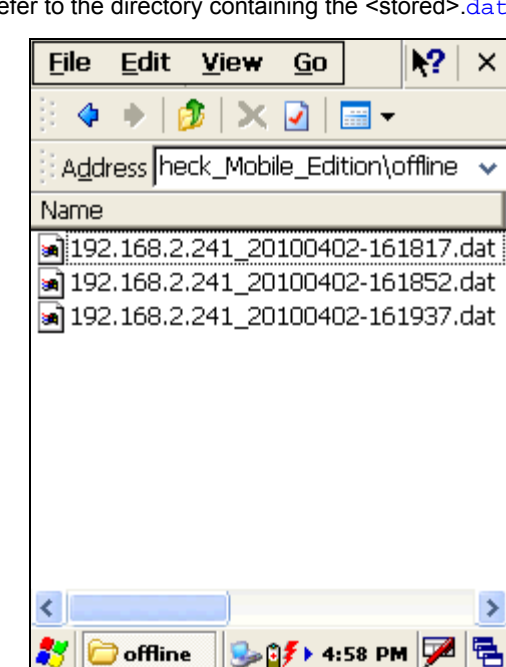

The *Batch Import* utility will automatically refer to the directory containing the <stored>.dat files.

This directory was defined under the *Configuration* tab *Configuration* -> *Plus* -> *Offline folder*. For instructions to setup your offline folder location, [see "Offline File Folder" on page 29.](#page-34-0)

Press the *Test* button to test the server connection to be sure you have connectivity.

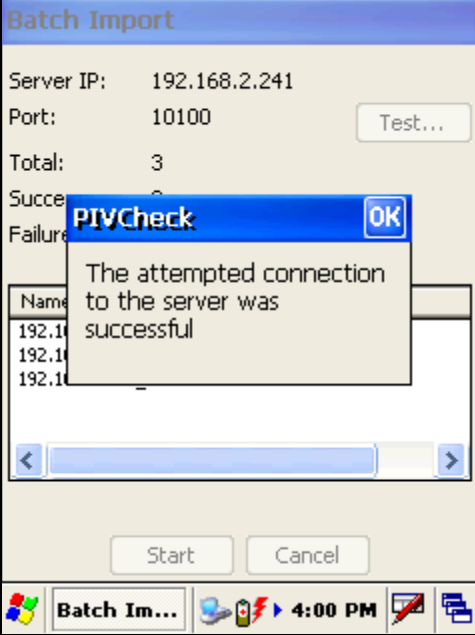

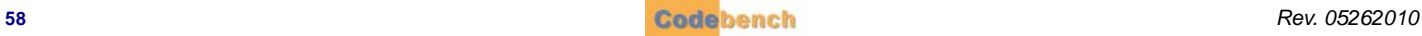

After you have tested the PACS Service, press the *Start* button to submit the cached credentials. Note that PKI validation is repeated. This prevents *PIVCheck Plus Mobile Edition* from reg istering a card for a cred ential that was revoked while the cred ential was in temporary offline storage. When the upload is complete, the following message is displayed.

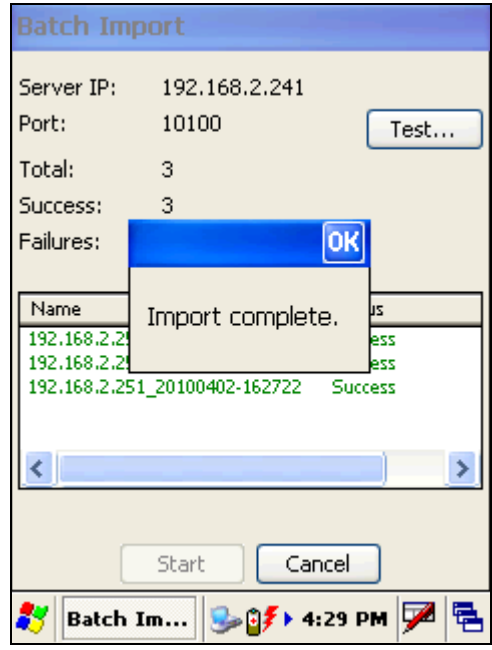

Press the *OK* button to clear the popup dialog, then the *Cancel* button to return to the *Tools* tab.

# **BATCH IMPORT FAILURE**

### **INCOMPATIBLE DATA FORMATS**

If the batch import utility cannot submit cached cardholder certificates for registration, the *Failure prompt* dialog will appear.

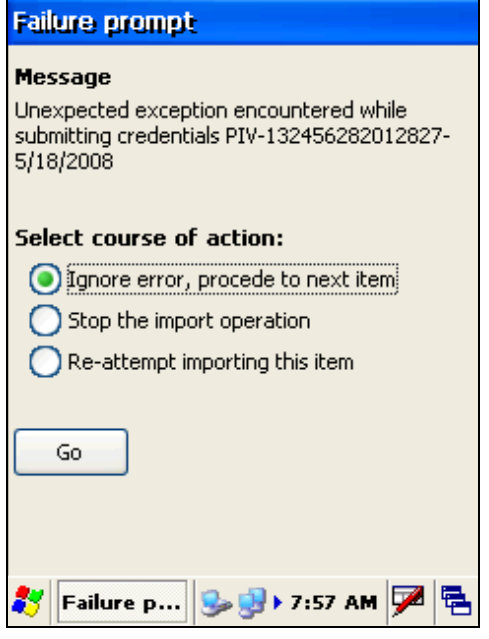

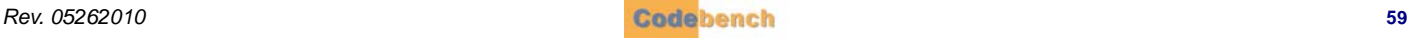

Problems with the batch import utility are often caused by an incompatibility between the data format of a PIV card and the data format of the target PACS personnel record. The purpose of your data mapping file is to synchronize these two sources of data.

### **RE-VALIDATION OF CERTIFICATES**

Batch import invokes the blacklist plug-ins configured at the se rver so that certificates that have been stored in the credentials are revalidated before importing the data record into the PACS.

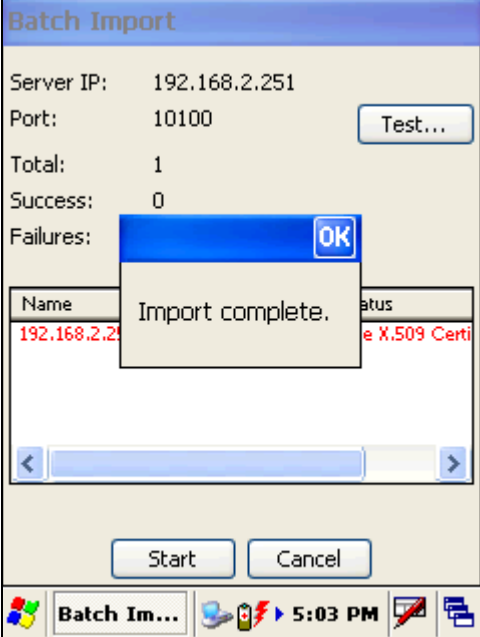

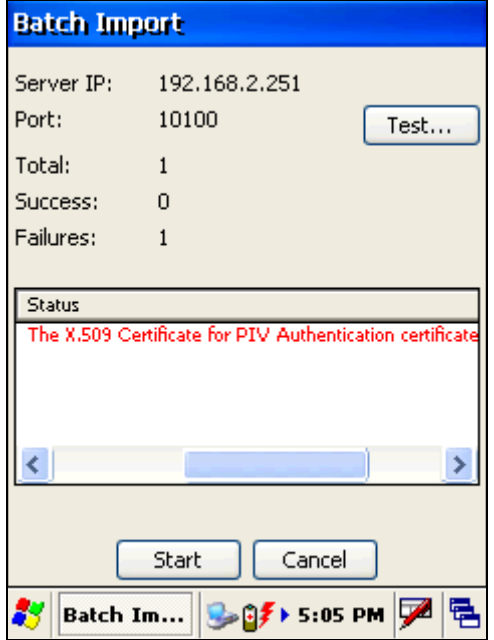

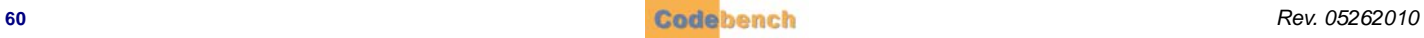

# **. . . . . . . . . . . . . . . . . . . . . . . . . . . . . . . . . . . . . . . . . . . . . . . . . . . . . . . . . . . EXPORT AUDIT LOGS BUTTON**

This feature allows the user to convert the encrypted audit log to comma separated values (CSV) format.

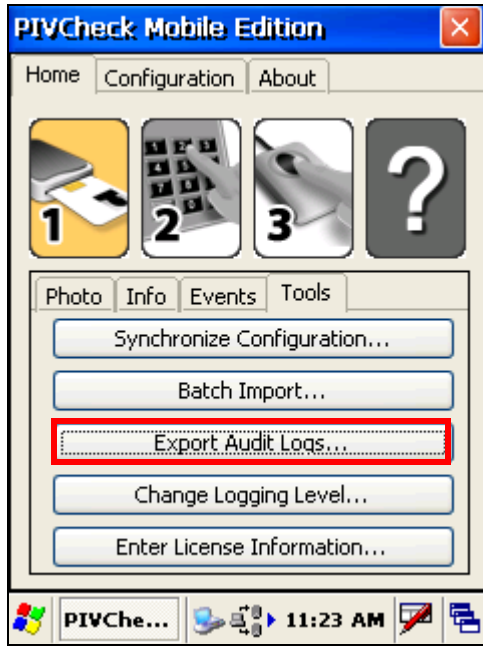

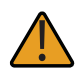

If operating in online mode then audit records are sent to the server in real time.

## **AUDIT DATA ELEMENTS**

Whenever a card is inserted and the PIN is matched, a new activity transaction begins. The following information is available for each transaction:

- Start Date and Time
- TWIC Authentication Mode
- CHUID FASC-N
- Card Holder Name
- Expiration Date and Time
- Number of PIN attempts (including first)
- Verification Date and Time
- CHUID Check Results (Ok, Bad, or Not Checked)
- Biometric Comparison Results (Match, No Match, or Not Configured)
- TSA Hotlist Check Results (Not Found, Found, Not Configured, or Deferred)
- PKI Validation Results (Good, Revoked, Not Configured, or Deferred)
- Operator User Name
- Unit (System) ID (serial number)
- Stop Date and Time
- Overall Result (Authenticated, Not Authenticated)

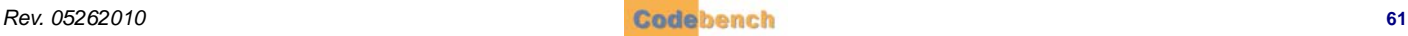

# **UPLOAD TO SERVER (PLUS AND/OR AUDIT TRAIL ONLY)**

If you are l icensed for *PIVCheck Plus Mobile Edition* or *PIVCheck Audit Trail*, you may choose the *Upload to Server* option. This wil l decrypt the locally cached audit log and insert the records that into the Audit database that is managed by the PACS Service plug-in.

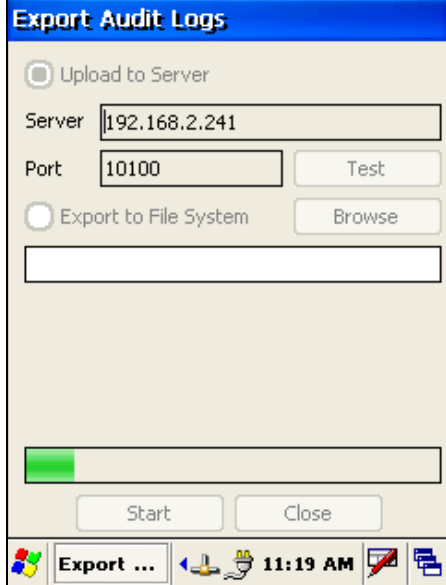

## **EXPORTING AUDIT LOG TO FLASH DRIVE**

To decrypt the audit log and export it to a flash drive, insert a flash drive into one of the USB ports on the top of the terminal. Then tap the *Export Audit Logs* button. Select the *Export to File System* radial button. Tap on the *Browse* button. A folder browser dialog box will be displayed. Tap on *Hard Disk*. Then tap *Select*. When ready to begin the export, tap the *Start* button on the *Export Audit Logs* screen.

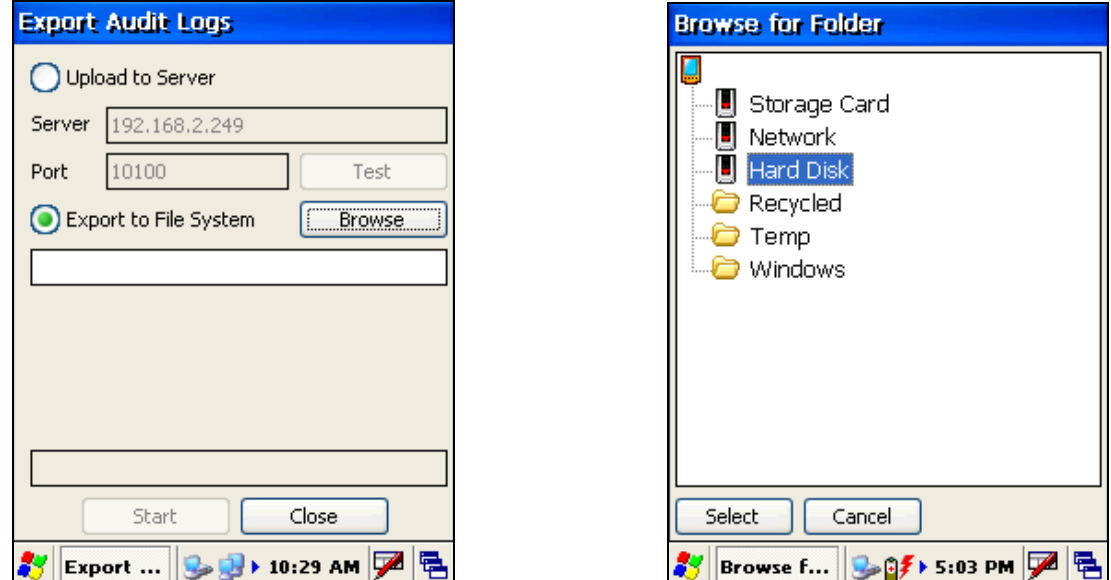

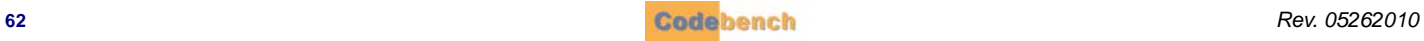

them up.

lt 2 림 . . . . .

# **AUDIT LOG FILE CLEANUP**

After the export to server or file is complete, you will be prompted to clear the existing audit file. It is recommended that before you tap the *Yes* butto n, you remove the flash drive cont aining th e exported log fi le and verify the files on a PC. If the file appears to be complete and is not corrupted in any way then tap the *Yes* button.

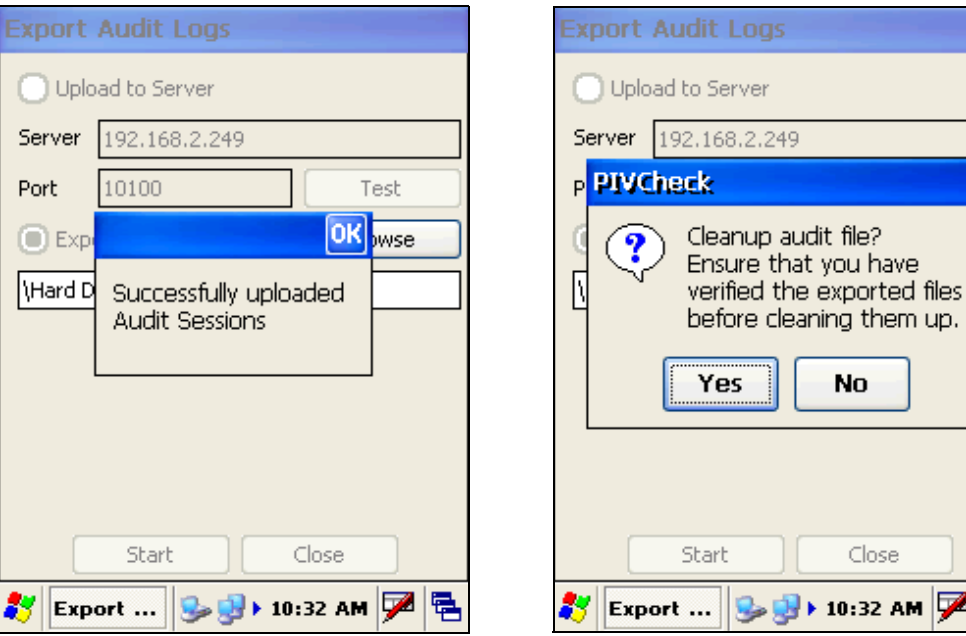

# **. . . . . . . . . . . . . . . . . . . . . . . . . . . . . . . . . . . . . . . . . . . . . . . . . . . . . . . . . . . CHANGE DIAGNOSTIC LOGGING LEVEL BUTTON**

This is a n advanced feature designed to help debug cards that appear to be incompatible. In the event *PIVCheck Mobile Edition* encounters an error while reading the contents of a card, remove the card from the reader and set the logging level to *Informational and Debugging Messages*.

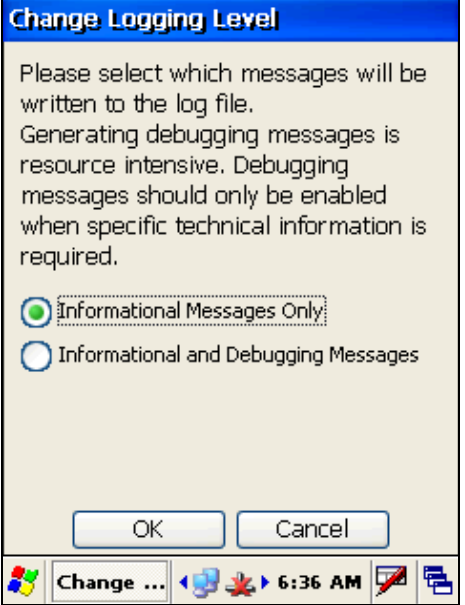

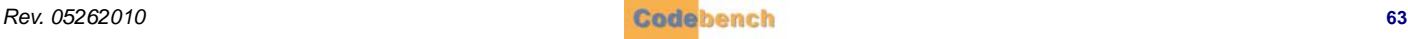

Re-insert the card and repeat the operation that failed. Change the logging level back to *Informational Messages Only*. Then locate the log file by tapping on the icon in the extreme lower right corner and switching to the Desktop.

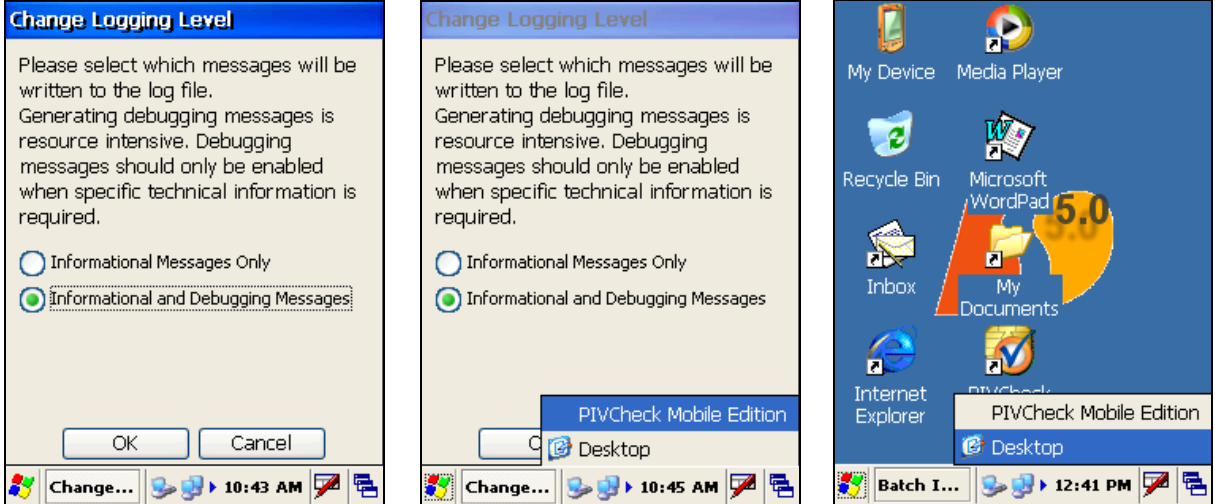

If your mobile boimetric terminal has a USB port then insert a fl ash drive into the USB port. T ap on *My Device* and navigate to the following folder: *Program Files* -> *Pivcheck\_Mobile\_Edition* -> *logs*

An entry for the diagnostic log file should be displayed.

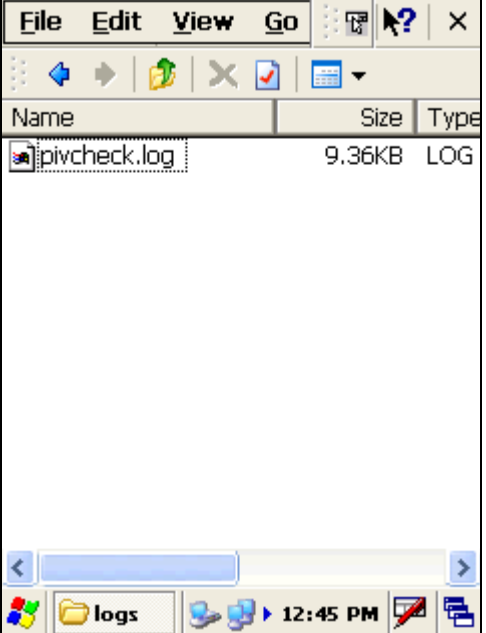

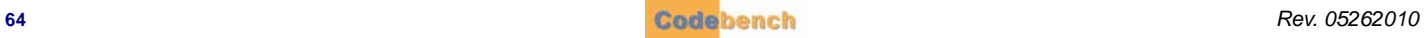

From the *Edit* dropdown menu, tap *Copy*.

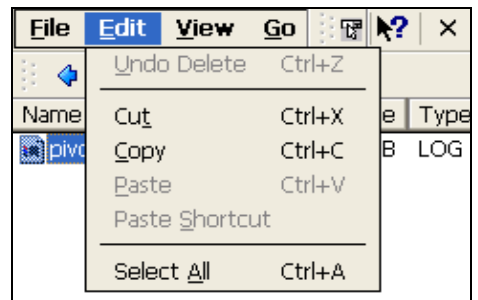

Now, tap on the *Up arrow* on the Windows CE Explorer tool bar.

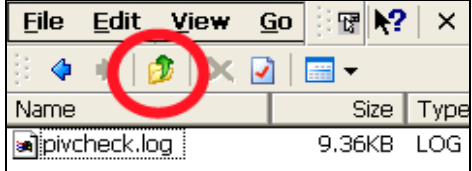

Continue to tap the *Up arrow* until the contents of the uppermost level are displayed:

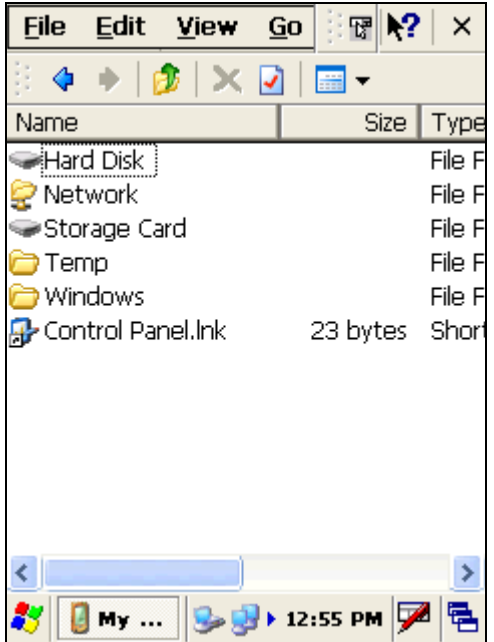

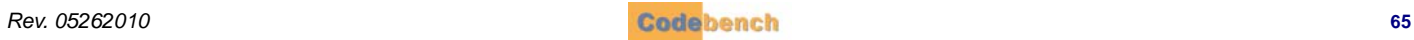

Select *Hard Disk* to open the contents of the flash drive. Then, drop down the *Edit* menu. The *Paste* option will be enabled:

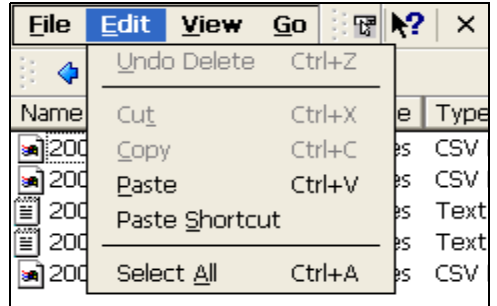

Tap on *Paste*. The log file should immediately appear:

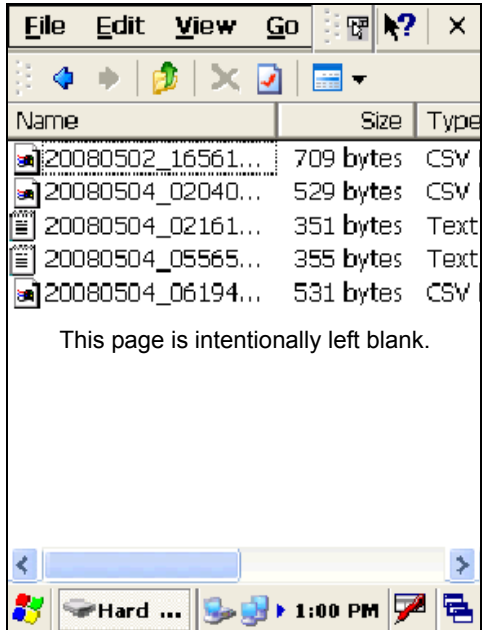

Remove the fla sh drive and insert it in to a PC. E-mail the log file as an attachment to Cod ebench Technical Support for a nalysis. [techsupp@codebench.com](mailto:techsupp@codebench.com?subject=Re: TWICCheck Error Log Attached)

# **. . . . . . . . . . . . . . . . . . . . . . . . . . . . . . . . . . . . . . . . . . . . . . . . . . . . . . . . . . . LICENSING THE SOFTWARE**

For more information refer to section ["Licensing the Software" on page 19.](#page-24-0).

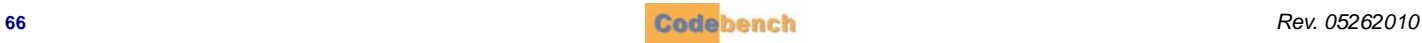
# . . . . . . . . . . . . . . . . . . . . . . . . . . . . . . . . . . . **UPDATING YOUR SOFTWARE 9**

Keeping *PIVCheck Mobile Edition* up to date and compliant with the latest rules and regulations is very important to us. Which is why you should frequently check to ensure that you are running the latest version of your Codebench software.

**. . . . . . . . . . . . . . . . . . . . . . . . . . . . . . . . . . . . . . . . . . . . . . . . . . . . . . . . . . . OVERVIEW**

There are multiple ways to upg rade to th e latest release of *PIVCheck Mobile Edition*. The method you choose will depend upon whether you have network connectivity and whether your software is properly licensed.

- **•** You can request *PIVCheck Mobile Edition* to upgrade the software.
- **•** Use the *Windows CE Internet Explorer* to download the software and install it manually.
- **•** Copy the software from a flash drive to the mobile biometric terminal and install it manually.

# <span id="page-72-0"></span>**. . . . . . . . . . . . . . . . . . . . . . . . . . . . . . . . . . . . . . . . . . . . . . . . . . . . . . . . . . . AUTOMATIC SOFTWARE DOWNLOAD**

To use the this method, you must have an Internet connection and a licensed copy of the software with a revision level of 1.1.5.0 or better.

Remove any cards from the smart card reader then select the *About* tab.

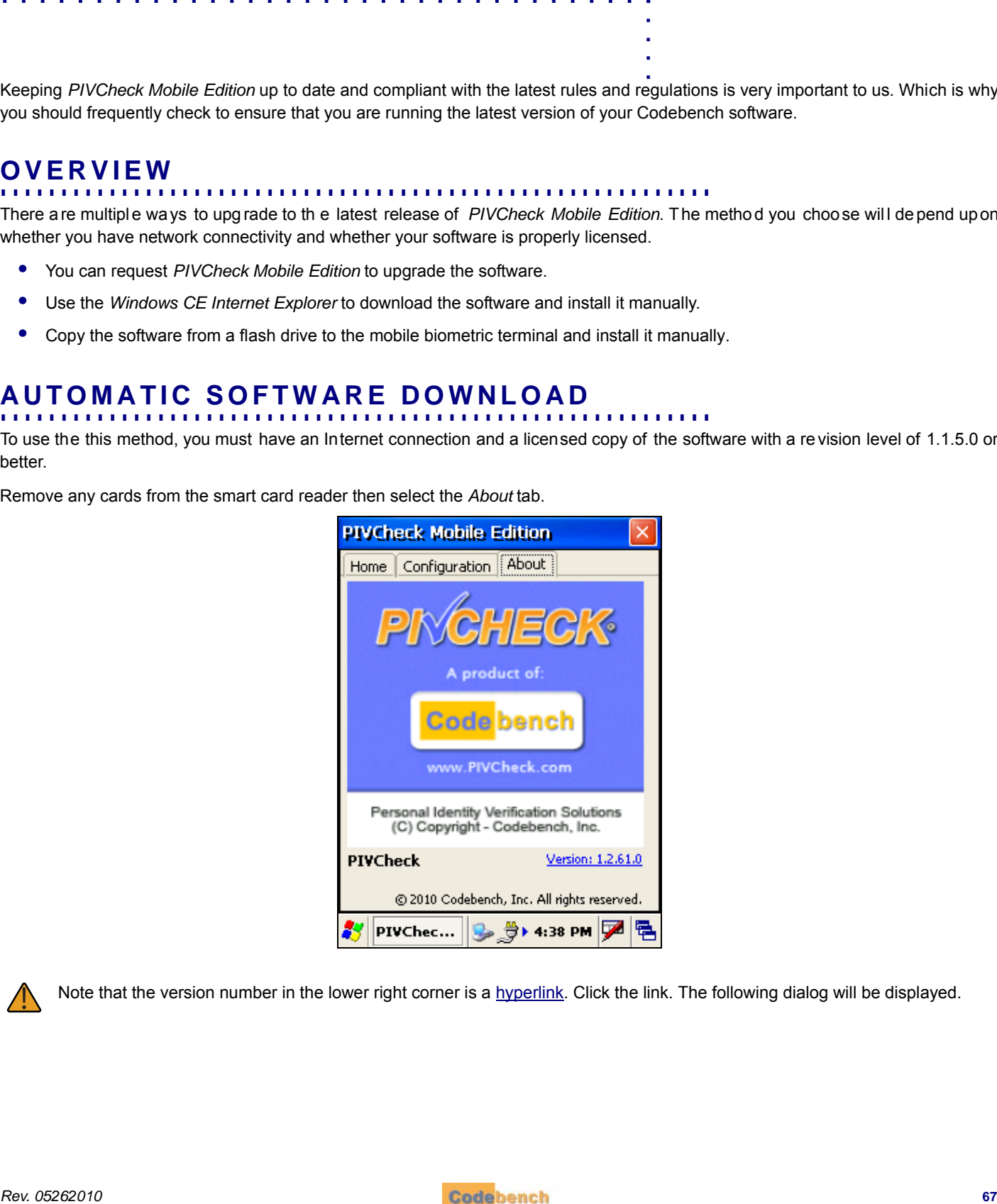

Note that the version number in the lower right corner is a hyperlink. Click the link. The following dialog will be displayed.

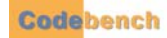

Tap the *Check for latest version* button to see whether any updates are available.

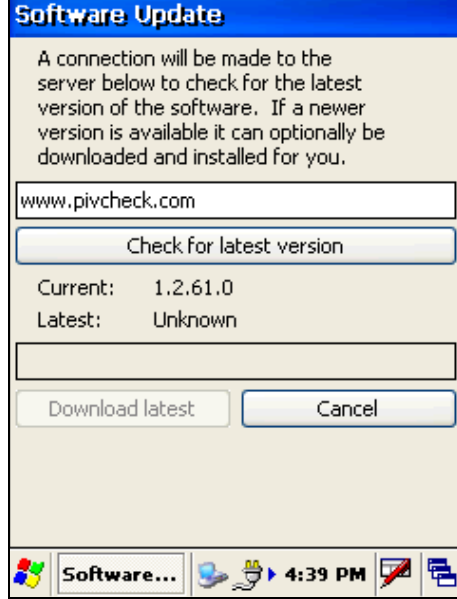

If a newer version is available, it will be displayed as shown in the following illustration.

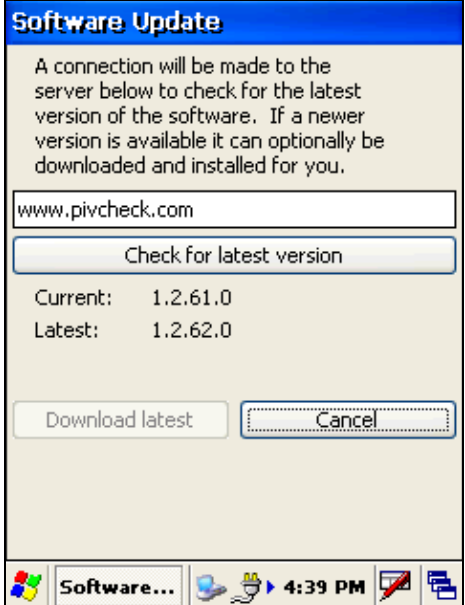

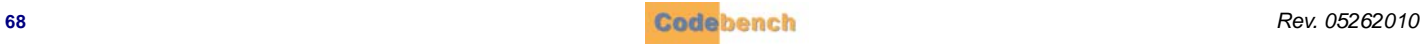

j,

Tap the *Download latest* button to upgrade the software, and the following dialog will be displayed. Otherwise, tap *Cancel* to close the dialog. When the download is complete, you will be prompted to allow the installer to close the current application instance.

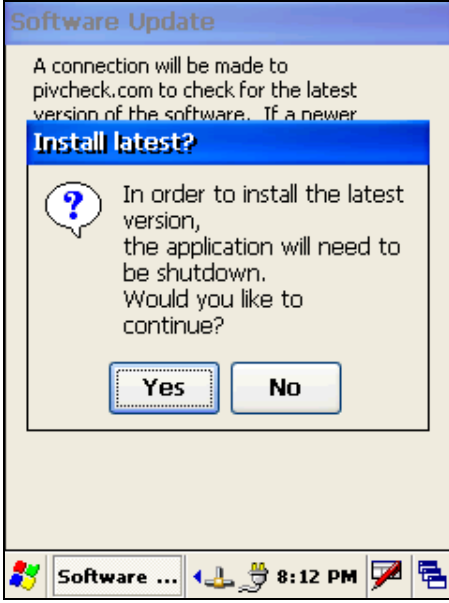

Since *PIVCheck Mobile Edition* is already installed you will be prompted to shutdown the application. Tap *Yes* to continue.

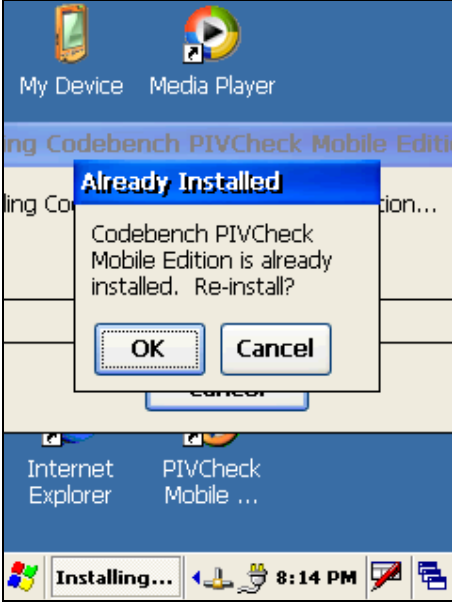

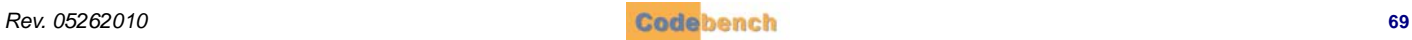

Tap the *OK* button to overwrite the current installation. (Your configuration settings will be preserved).

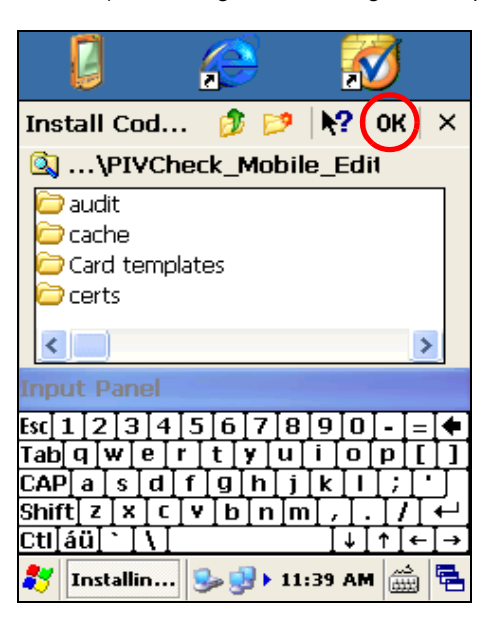

Tap the *OK* button to proceed with the installation. The progress bar will appear to be truncated at both ends. This is normal Windows CE behavior.

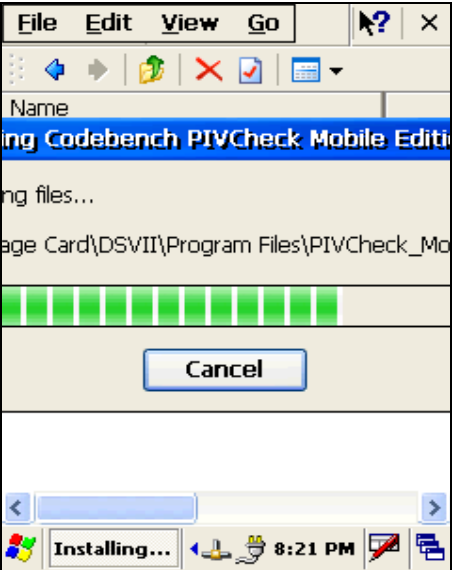

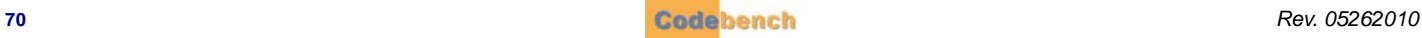

j,

## <span id="page-76-0"></span>**INSTALLING AN EXECUTABLE FILE VIA INTERNET EXPLORER . . . . . . . . . . . . . . . . . . . . . . . . . . . . . . . . . . . . . . . . . . . . . . . . . . . . . . . . . . . DOWNLOAD**

To use th is method , yo u must ha ve an Internet conn ection a nd a user n ame a nd p assword to access the Co debench general download site. If you have never used *Internet Explorer* from your mobile biometric terminal, it may need to be configured for Internet access.

Exit the *PIVCheck Mobile Edition* application.

Launch *Internet Explorer* and tap *View*.

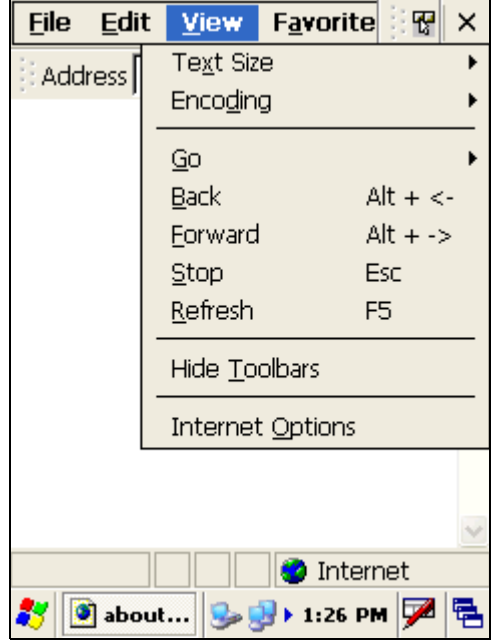

Tap on *Internet Options* at the bottom.

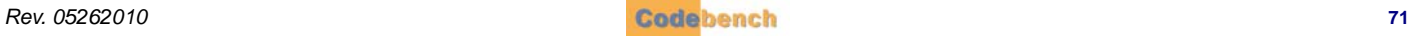

When the dialog appears, tap on the *Connection* tab. Check the *Use LAN (no autodial)* option.

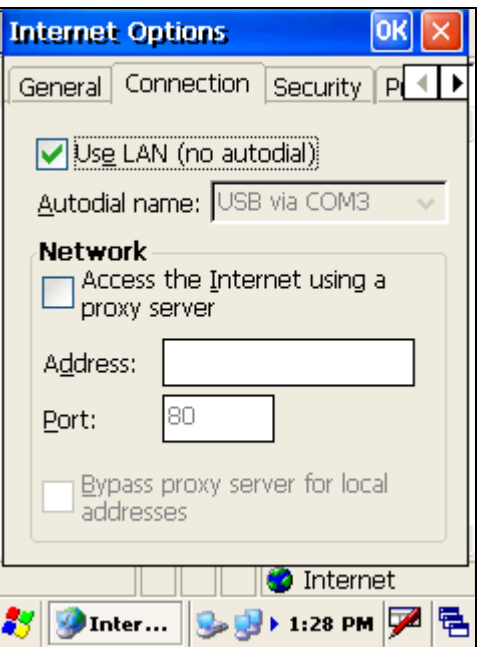

If you are requi red to use a proxy server then check the *Access the Internet using a proxy server* option and supply the addressing information for your site.

Tap the *OK* button to save the configuration options.

Now you are rea dy to download a ne w versio n o f software. T ype the following URL in to the browser's address bar: http://www.pivcheck.com/cabs/

An authentication dialog will be displayed.

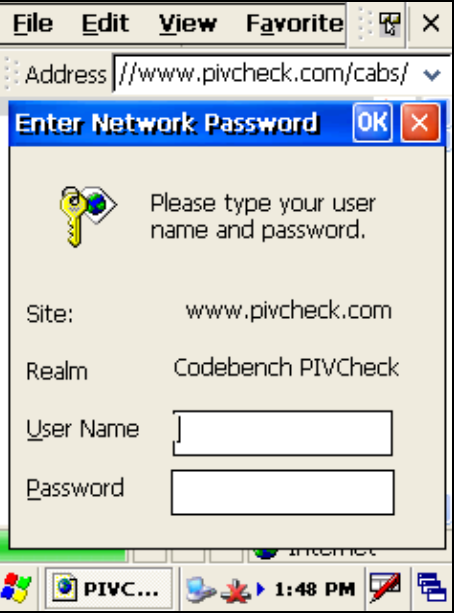

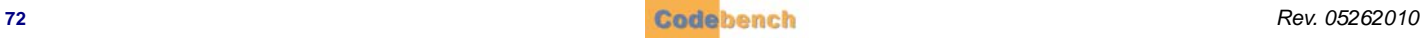

Enter your *User Name* and *Password* into the appropriate fields and tap the *OK* button. If the information is correct, then an *options* dialog will be displayed:

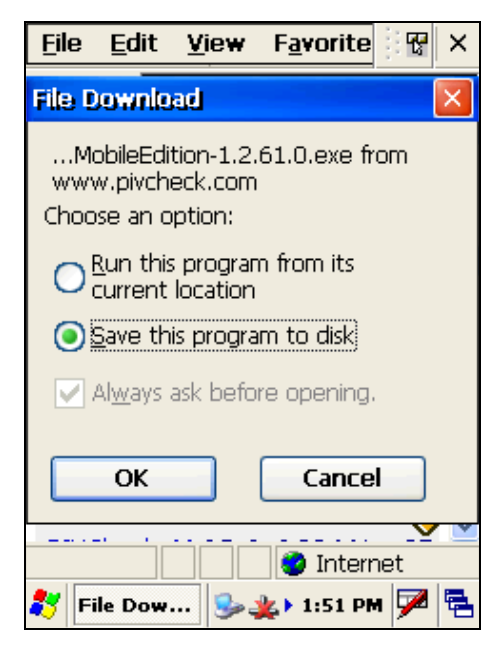

Choose the options as shown above and tap *OK*. The new *PIVCheck Mobile Edition* executable file will be downloaded to the \Temp folder on the terminal.

Tap the *OK* button to start the download.

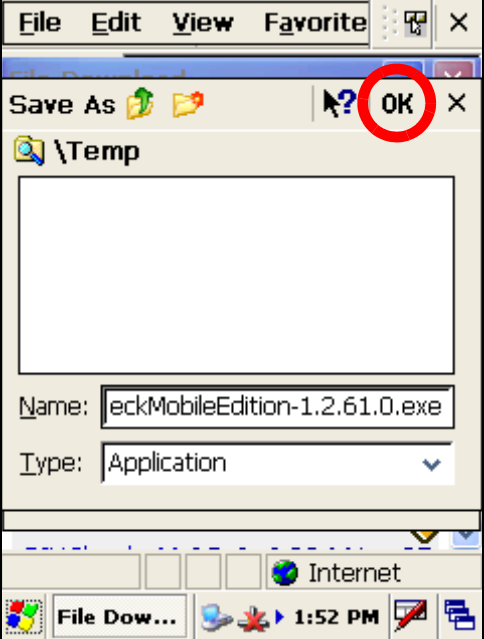

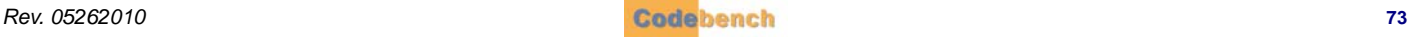

When the file download is complete, close Internet Explorer and tap on *My Device* and navigate to the \Temp folder.

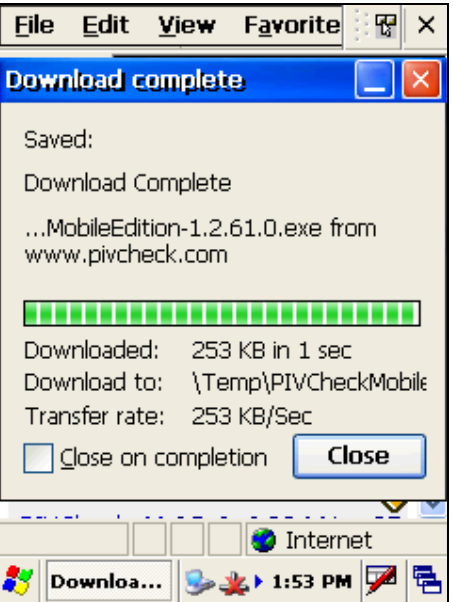

Double-tap on the PIVCheckMobileEdition 1.X.XX.X.exe file and follow the installation wizard.

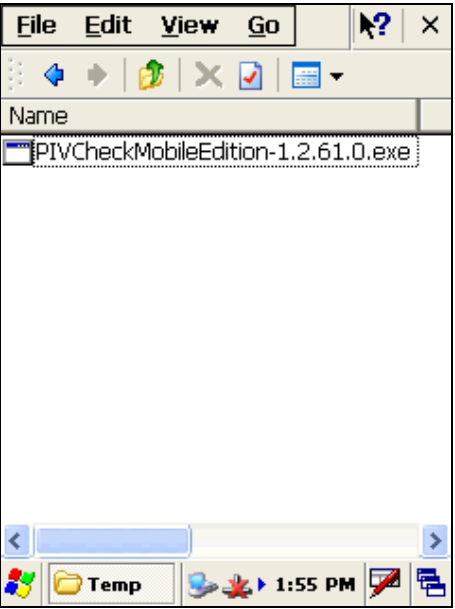

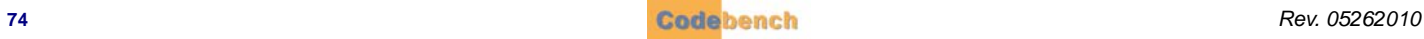

# **. . . . . . . . . . . . . . . . . . . . . . . . . . . . . . . . . . . . . . . . . . . . . . . . . . . . . . . . . . . INSTALLING AN EXECUTABLE FILE FROM A FLASH DRIVE**

- Copy the executable file onto the flash drive.
- Power up the mobile biometric terminal.
- Insert the flash drive into one of the standard USB ports.
- Double-tap the *My Device* Icon. The flash drive will appear as a *Hard Drive* in this directory.
- Double-tap on the *Hard Drive* directory to reveal the *PIVCheck Mobile Edition* executable file. Copy the executable file from the *My Device* > *Hard Disk* directory to the *My Device* >*Temp* directory.
- Double-tap the executable file and follow the installation wizard.

This completes the installation.

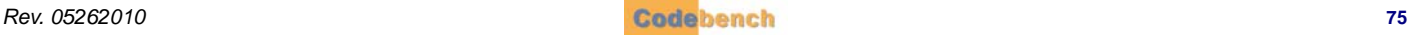

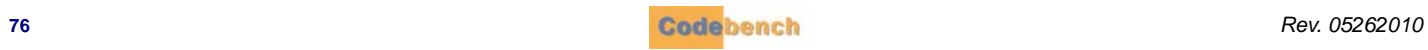

# . . . . . . . . . . . . . . . . . . . . . . . . . . . . . . . . . . . **APPENDIX A A**

## <span id="page-82-0"></span>**. . . . . . . . . . . . . . . . . . . . . . . . . . . . . . . . . . . . . . . . . . . . . . . . . . . . . . . . . . . REFERENCE DOCUMENTS**

- 
- **1** *Federal Information Processing Standard Publication 201-1 (FIPS 201-1): Personal Identity Verification (PIV) of Federal Employees and Contractors*, NIST, March, 2006
- **2** NIST PIV Program web site, <http://csrc.nist.gov/piv-program>
- **3** *NIST Special Publication 800-63-1: Electronic Authentication Guideline: Recommendations of the National Institute of Standards and Technology*, February 2008.
- **4** *NIST Special Publication 800-73-3: Interfaces for Personal Identity Verification Part 1: End-Point PIV Card Application Namespace, Data Model, and Representation,* February 2010.
- **5** *NIST Special Publication 800-73-3: Interfaces for Personal Identity Verification Part 2: End-Point PIV Card Application Card Command Interface,* February 2010.
- **6** *NIST Draft Special Publication 800-76-1: Biometric Data Specification for Personal Identity Verification,* January 2007.
- **7** *NIST Special Publication 800-78-2: Cryptographic Algorithms and Key Sizes for Personal identity Verification*, February 2010.
- **8** *NIST Special Publication 800-79-1 (SP 800-79-1): Guidelines for the Accreditation of Personal Identity Verification (PIV) Card Issuers (PCI's)*, June 2008.
- **9** *NIST Draft Special Publication 800-85 A-1 (SP 800-85 A-1): PIV Card Application and Middleware Interface Test Guidelines (SP 800-73-2 Compliance)*, March 2009
- **10** *NIST Draft Special Publication 800-85 B (SP 800-85 B): PIV Data Model Test Guidelines*, July 2006
- **11** *NIST Draft Special Publication 800-85 B-1 (SP 800-85 B-1): DRAFT PIV Data Model Conformance Test Guidelines*, September 11, 2009
- **12** *NIST Draft Special Publication 800-87 Rev 1 (SP 800-87 Rev 1): Codes for Identification of Federal and Federally-Assisted Organizations*, April 2008.
- **13** *NIST Special Publication 800-116*: *A Recommendation for the Use of PIV Credentials in Physical Access Control Systems (PACS),* November 2008.
- **14** *TWIC Reader Hardware and Card Application Specification Version 1.1.1*, May 2008
- **15** TWIC Technical Advisory TA-2008-TWIC001-V1.0, TWIC Reader Functionality Augmentation, September, 2008
- **16** TWIC Technical Advisory TA-2009-TWIC001-V1.0, Format for a TWIC Card with no Fingerprint Biometric Data, March, 2009
- **17** TWIC Technical Advisory TA-2009-TWIC002-V1.0 Additional Error Code Definitions for TWIC Cards, March, 2009
- **REF. EREN O.E D.O. U.M. ENTS**<br> **REF. EREN O.E D.O. U.M. ENTS**<br> **Review and Contraction NDSC (Andrew Data Contraction 2015)**<br> *Contraction and Memorial State Reserves Andrew Drive (First State)*<br> **Contraction and Memorial 18** *Smart Card Alliance Publication Number: PAC-07002*: *Physical Access Control System Migration Options for Using FIPS 201-1 Compliant Credentials*, September 2007.

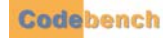

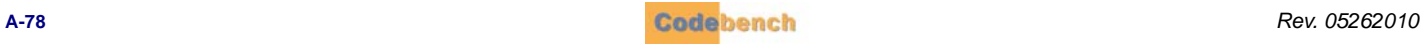

# <span id="page-84-0"></span>. . . . . . . . . . . . . . . . . . . . . . . . . . . . . . . . . . . **APPENDIX B B**

# **. . . . . . . . . . . . . . . . . . . . . . . . . . . . . . . . . . . . . . . . . . . . . . . . . . . . . . . . . . . CARD DATA CONTAINERS**

#### <span id="page-84-1"></span>**TABLE 1. PIV DATA CONTAINERS**

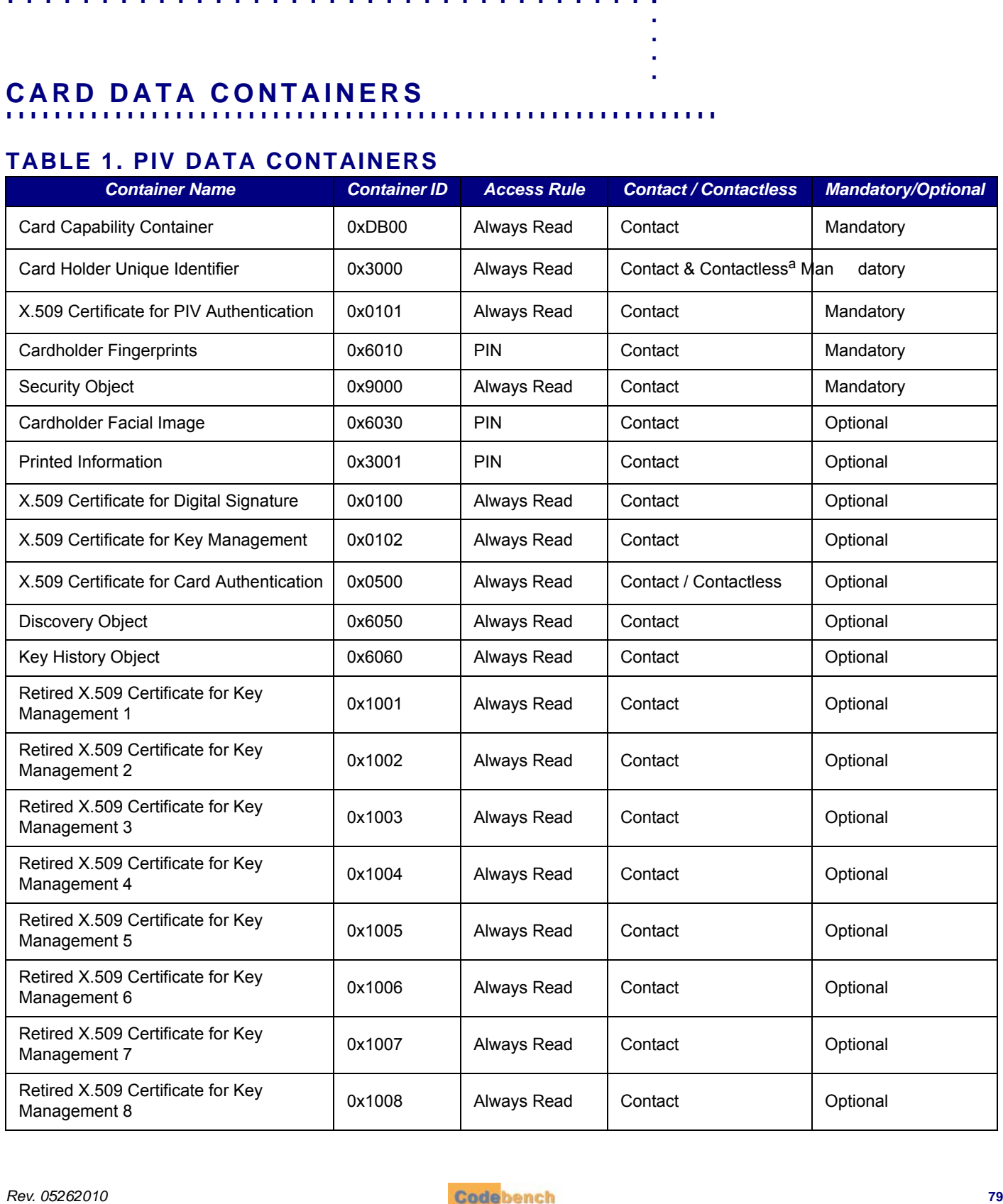

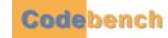

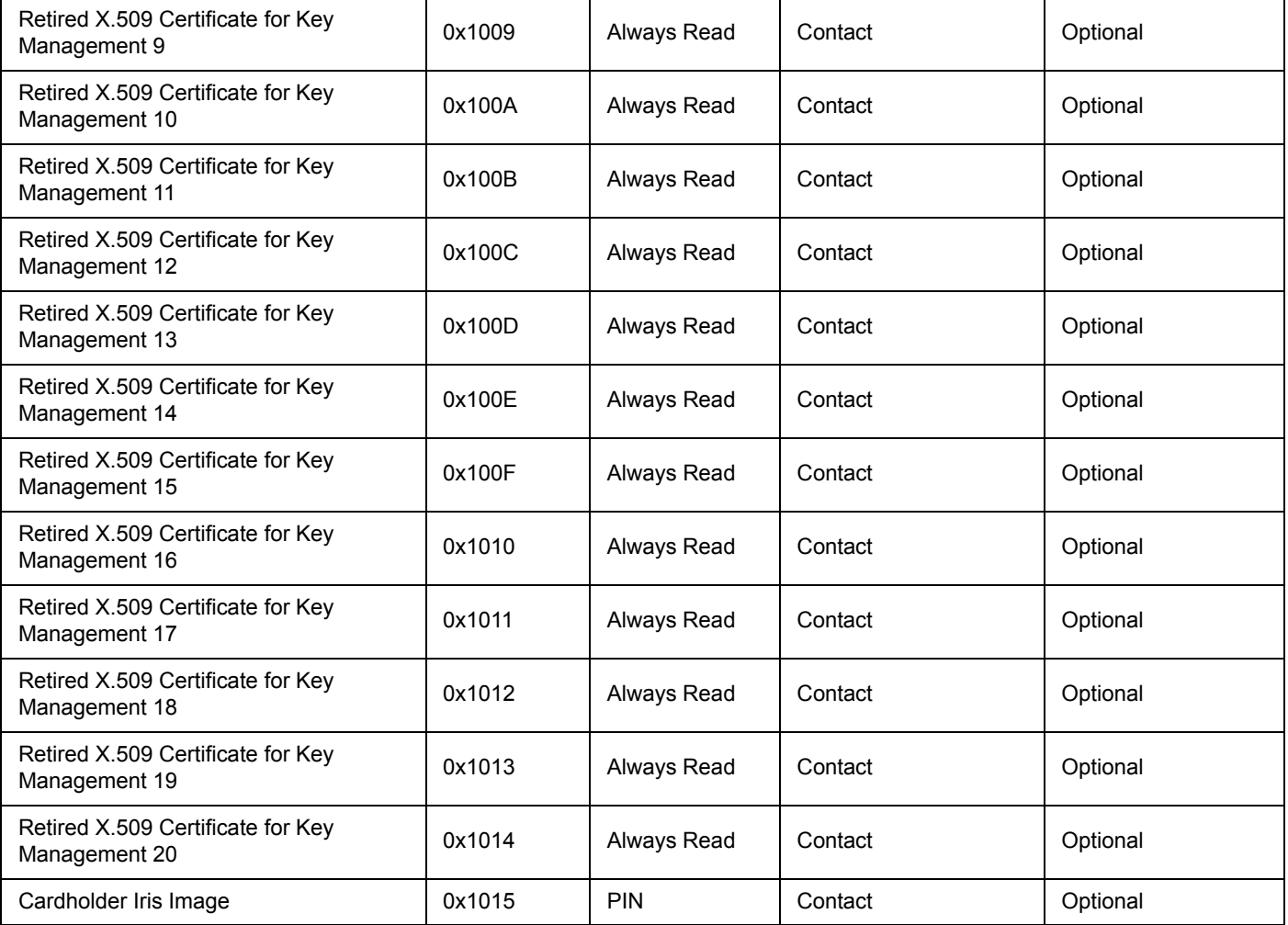

a. In September 2007, this was changed from Contact to Contact & Contactless.

ţ ¥  $\mathbf{r}$ J.

#### <span id="page-86-0"></span>**TABLE 2. TWIC DATA CONTAINERS**

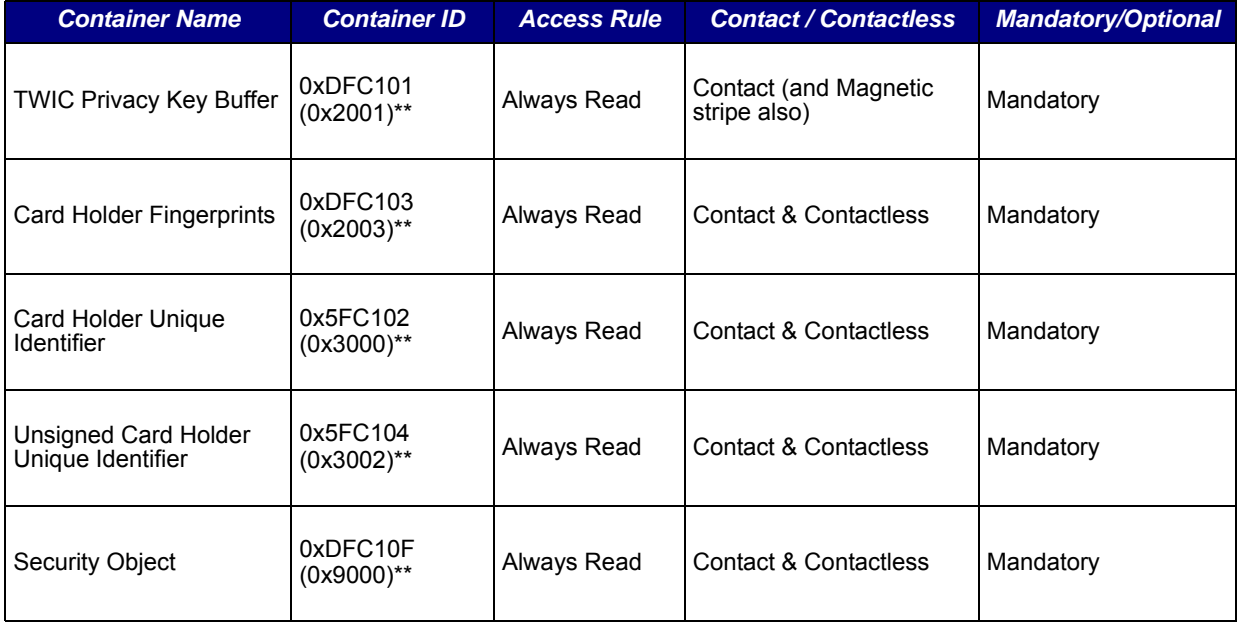

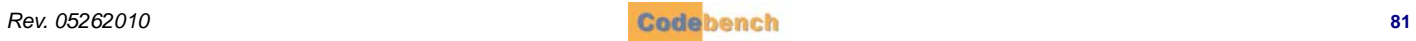

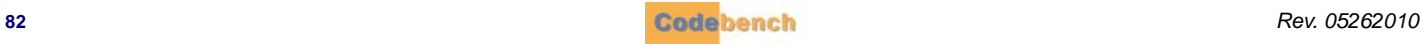

# <span id="page-88-0"></span>. . . . . . . . . . . . . . . . . . . . . . . . . . . . . . . . . . . **APPENDIX C C**

## **PROXIMITY READER CONFIGURATION - DSV2+ ONLY**

#### **OVERVIEW**

**PROXIMITY READER CONFIGURATION - DSV2+ ONLY**<br> **CONFIGURATION - DSV2+ ONLY**<br> **REV. THE VALUE OF THE VALUE OF THE VALUE OF THE VALUE OF THE VALUE OF THE VALUE OF THE VALUE OF THE READER**<br> **REV. THE REV. THE READER**<br> **REPARI** The proximity reader included with the DSV2+Turbo may ne ed to be configured to produce the correct bit sequence for the site's proximity cards. This is done by removing the back cover of the DSV2+Turbo and reconnecting the proximity reader to a PC so that a new configuration can be downloaded to its NVRAM.

#### **PROCEDURE**

#### **PREPARING THE READER**

- **1** Download the configu ration uti lity from http://www.rfideas.com/Software/pcProxConfig.exe and install it on a W indows XP computer. Do not start the program yet.
- **2** Using a screw driver, remove the back cover from the DSV2+Turbo mobile terminal.
- **3** Disconnect the USB cable from the built-in receptacle located between the battery pack and the pcProx reader.
- **4** Ensure that the DSV2+<sup>Turbo</sup> is powered down.
- 5 Disconnect the USB connector between the pcProx reader and the USB extension on the DSV2+Turbo.
- **6** Carefully extend the two-i nch USB ca ble from the pcProx re ader and connect it to the PC. T he led on the pcProx reader will display in red.
- **7** Start the p cProx configuration utility. It will immediately query the PC' s USB po rts to locate the pcProx reader. Click the Set Keystroke Data tab.

#### **FACILITY AND ID CODES**

**•** From the a pplication menu, select *File* > *Open*… and se lect the file format fo r your site. Adjust the information in the F acility (FAC) & ID Codes section to meet your site's requirements.

#### **KEYSTROKE DATA**

**•** In the keystroke data section, configure as shown in the following illustration: When complete, click the *Write to pcProx* or *AIR ID* button.

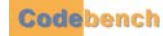

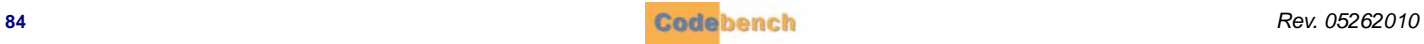

# . . . . . . . . . . . . . . . . . . . . . . . . . . . . . . . . . . . Index

#### **A**

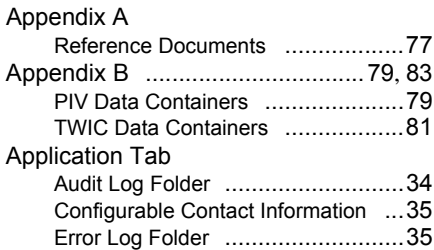

#### **C**

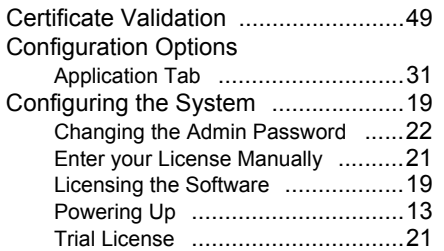

# **D**

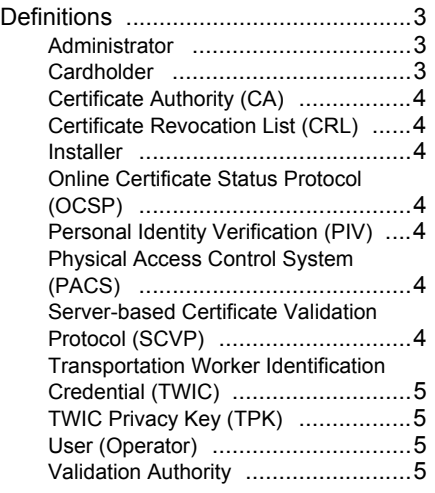

# **E**

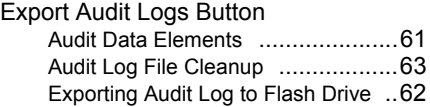

#### **F**

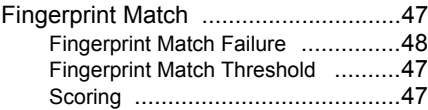

#### **H**

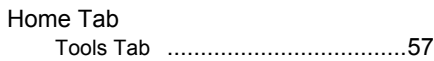

#### **I**

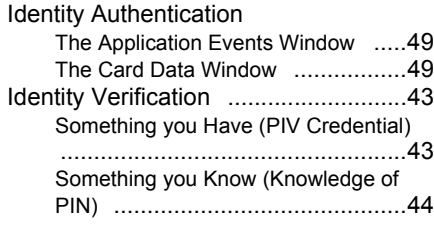

## **K**

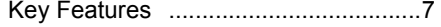

#### **L**

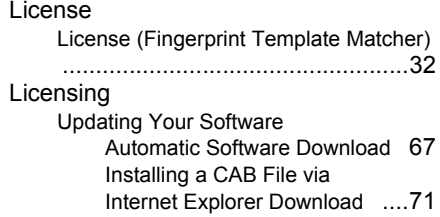

#### **S**

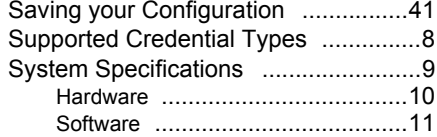

# **T**

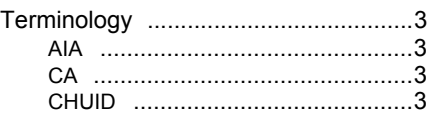

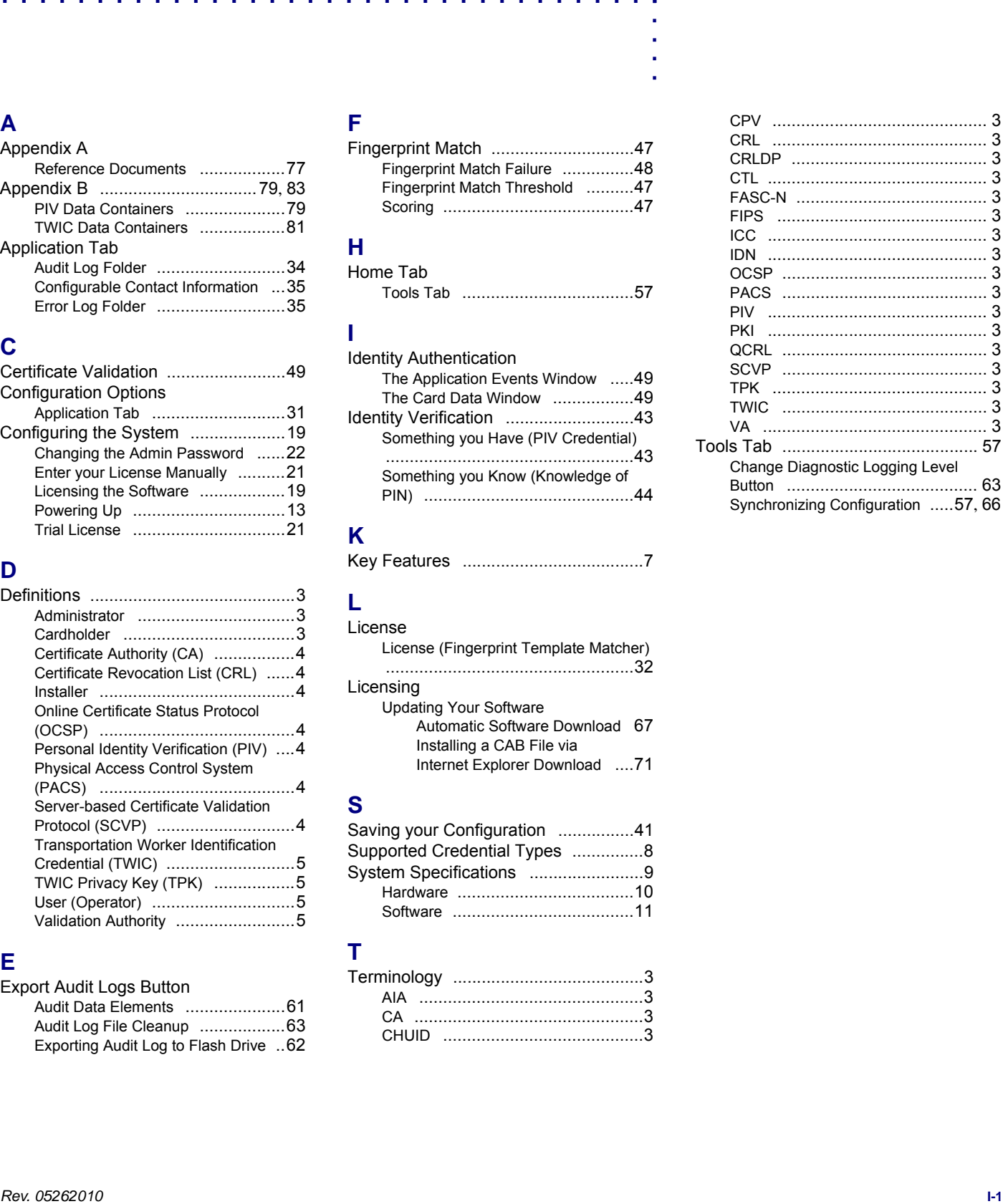